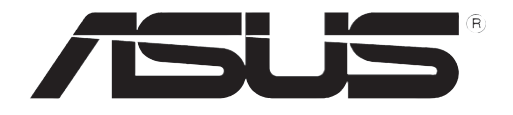

# **RT-N10U**

# Bezdrátový směrovač N150

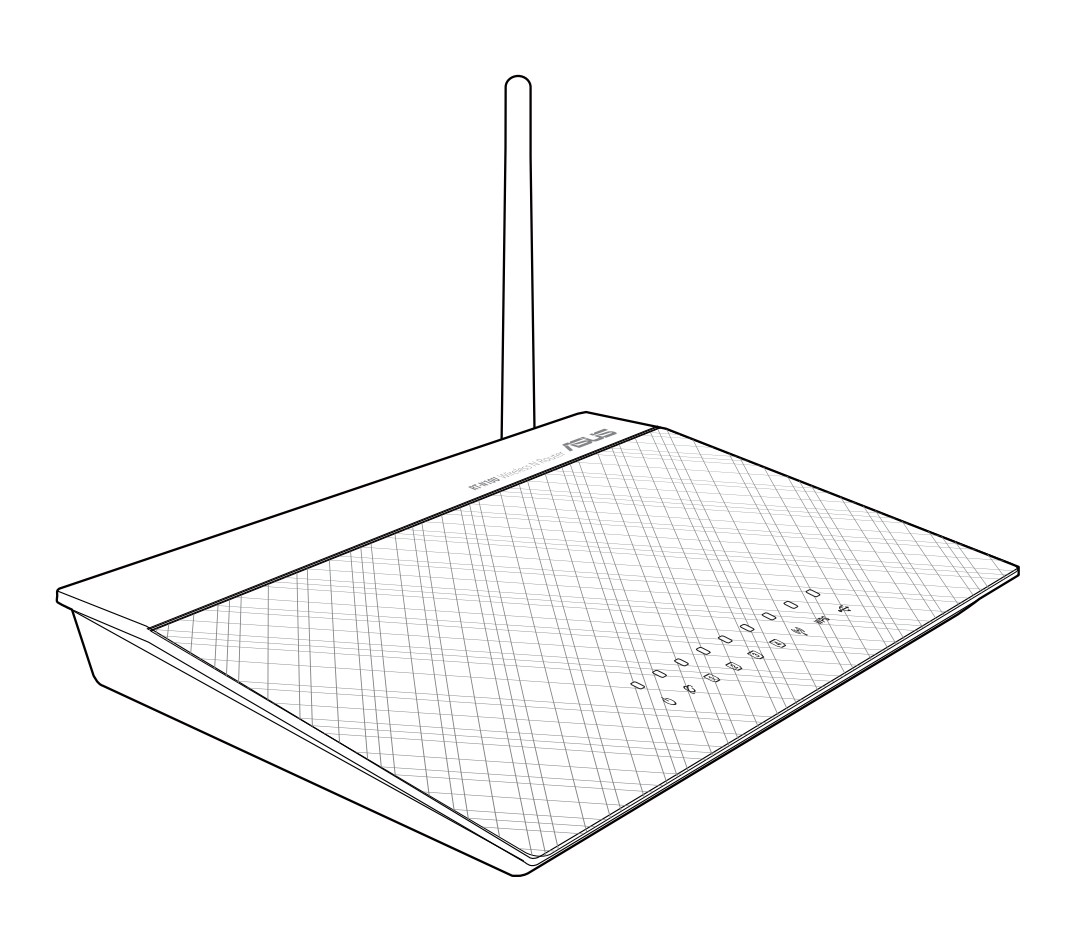

# Uživatelská příručka

CZ7656 Druhá vydání Srpen 2012

#### Copyright <sup>©</sup> 2012 ASUSTeK Computer Inc. Všechna práva vyhrazena.

Žádná část této příručky, včetně popsaných výrobků a softwaru, nesmí být kopírována, přenášena, přepisována, ukládána do paměťového zařízení nebo překládána do jakéhokoliv jazyka v žádné formě ani žádnými prostředky vyjma dokumentace, které kupující vytvoří jako zálohu, bez výslovného písemného souhlasu společnosti ASUSTeK Computer Inc. ("ASUS").

V následujících případech nebude záruka na výrobek nebo servis prodloužena: (1) byla provedena oprava, úprava nebo změna výrobku, která nebyla písemně povolena společností ASUS; nebo (2) sériové číslo výrobku je poškozeno nebo chybí.

ASUS POSKYTUJE TUTO PŘÍRUČKU "TAK, JAK JE", BEZ ZÁRUKY JAKÉHOKOLI DRUHU, AŤ VÝSLOVNÉ NEBO VYPLÝVAJÍCÍ, VČETNĚ, ALE NIKOLI JEN, PŘEDPOKLÁDANÝCH ZÁRUK NEBO PODMÍNEK PRODEJNOSTI A VHODNOSTI PRO URČITÝ ÚČEL. V ŽÁDNÉM PŘÍPADĚ NEBUDE FIRMA ASUS, JEJÍ ŘEDITELÉ, VEDOUCÍ PRACOVNÍCI, ZAMĚSTNANCI ANI ZÁSTUPCI ODPOVÍDAT ZA ŽÁDNÉ NEPŘÍMÉ, ZVLÁŠTNÍ, NAHODILÉ NEBO NÁSLEDNÉ ŠKODY (VČETNĚ ZA ZTRÁTU ZISKŮ, ZTRÁTU PODNIKATELSKÉ PŘÍLEŽITOSTI, ZTRÁTU POUŽITELNOSTI ČI ZTRÁTU DAT, PŘERUŠENÍ PODNIKÁNÍ A PODOBNĚ), I KDYŽ BYLA FIRMA ASUS UPOZORNĚNA NA MOŽNOST TAKOVÝCH ŠKOD ZPŮSOBENÝCH JAKOUKOLIV VADOU V TÉTO PŘÍRUČCE NEBO VE VÝROBKU.

TECHNICKÉ ÚDAJE A INFORMACE OBSAŽENÉ V TÉTO PŘÍRUČCE JSOU POSKYTNUTY JEN PRO INFORMACI, MOHOU SE KDYKOLIV ZMĚNIT BEZ PŘEDCHOZÍHO UPOZORNĚNÍ, A NEMĚLY BY BÝT POVAŽOVÁNY ZA ZÁVAZEK FIRMY ASUS. ASUS NEODPOVÍDÁ ZA ŽÁDNÉ CHYBY A NEPŘESNOSTI, KTERÉ SE MOHOU OBJEVIT V TÉTO PŘÍRUČCE, VČETNĚ VÝROBKŮ A SOFTWARU V PŘÍRUČCE POPSANÝCH.

Výrobky a názvy firem v této příručce mohou, ale nemusí být obchodními známkami nebo copyrighty příslušných firem, a používají se zde pouze pro identifikaci a objasnění a ve prospěch jejich majitelů, bez záměru poškodit cizí práva.

#### Nabídka poskytnutí zdrojového kódu některého softwaru

Tento výrobek obsahuje software chráněný autorskými právy, který je licencován na základě licence svobodného softwaru General Public License ("GPL"), verze licence svobodného softwaru Lesser General Public License ("LGPL") a/nebo jiných licencí na svobodný software s otevřeným zdrojovým kódem. Takový software v tomto výrobku je distribuován bez jakékoli záruky v rozsahu povoleném platným zákonem. Kopie těchto licencí jsou obsaženy v tomto výrobku.

Pokud máte podle příslušné licence nárok na zdrojový kód takového softwaru a/nebo jiná doplňková data, taková data by měla být s tímto výrobkem dodána.

Můžete si je také stáhnout zdarma z adresy http://support.asus.com/download.

Zdrojový kód je šířen BEZ JAKÉKOLI ZÁRUKY a je licencován na základě stejné licence, jako příslušný binární/strojový kód.

Snahou společnosti ASUSTeK je náležitě poskytnout úplný zdrojový kód podle požadavků různých licencí na svobodný software s otevřeným zdrojovým kódem. Nicméně pokud se při získávání kompletního zdrojového kódu setkáte s problémy, byli bychom vám velmi zavázáni, kdybyste nám zaslali upozornění na e-mailovou adresu gpl@asus.com s uvedeným výrobkem a s popisem problému (na tuto e-mailovou adresu NEPOSÍLEJTE velké přílohy, například archivy zdrojových kódů).

## Obsah

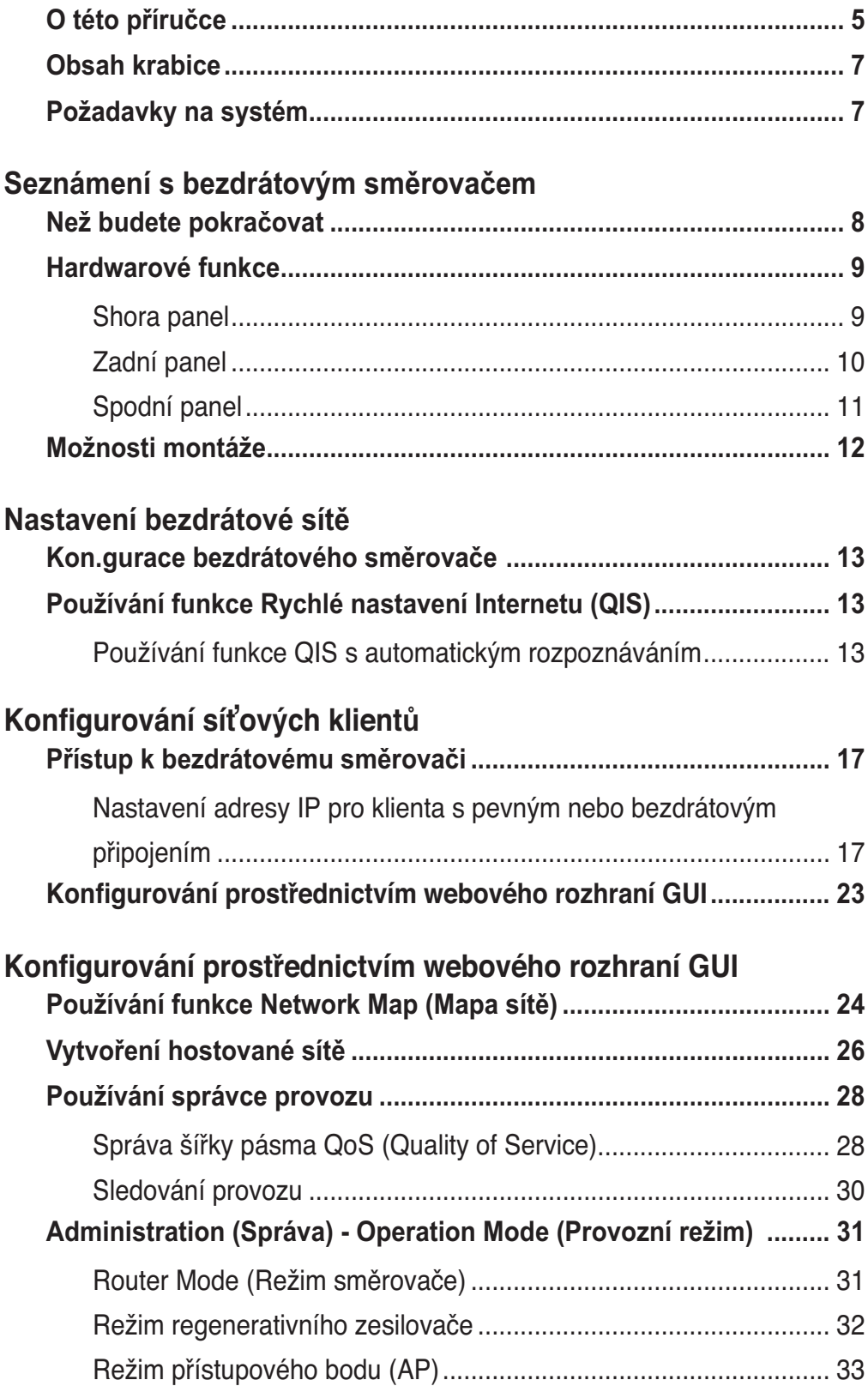

## **Obsah**

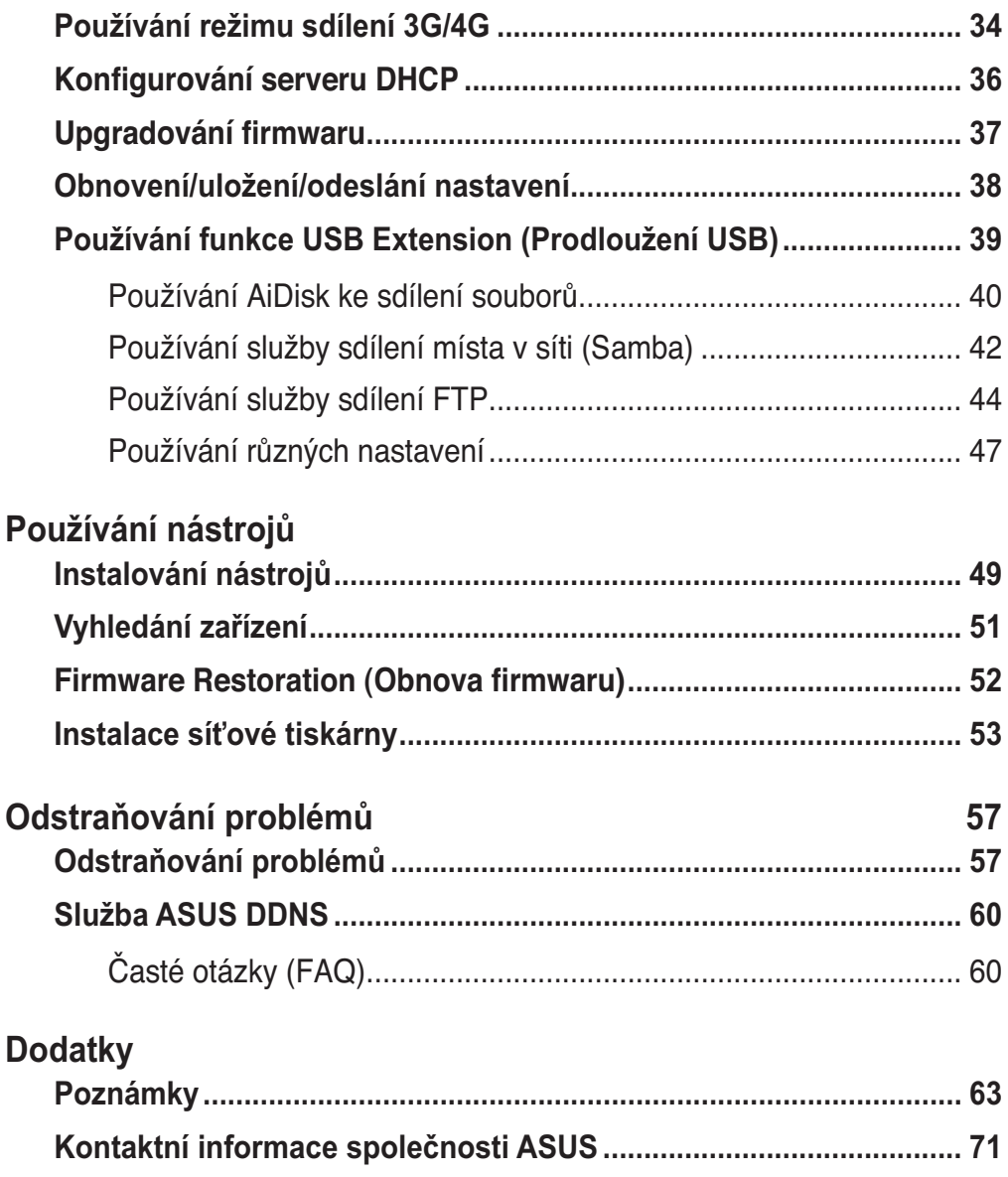

## O této příručce

Tato příručka obsahuje potřebné informace pro instalaci a konfiguraci tohoto bezdrátového směrovače ASUS.

### Struktura této příručky

Tato příručka obsahuje následující části:

#### **• Kapitola 1: Seznámení s bezdrátovým směrovačem**

 Tato kapitola obsahuje informace o obsahu krabice, o požadavcích na systém, o funkcích hardwaru a o indikátorech LED bezdrátového směrovače ASUS.

#### **• Kapitola 2: Nastavení bezdrátové sítě**

 Tato kapitola obsahuje pokyny pro konfiguraci režimu směrovače, regenerativního zesilovače a přístupového bodu bezdrátového směrovače ASUS.

#### **L Kapitola 3: Konfigurování síťových klientů**

 Tato kapitola obsahuje pokyny pro nastavení klientů v síti za účelem spolupráce s bezdrátovým směrovačem ASUS.

• Kapitola 4: Konfigurování prostřednictvím grafického uživatelského rozhraní (GUI)

 Tato kapitola obsahuje pokyny pro konfigurování bezdrátového směrovače ASUS prostřednictvím webového grafického uživatelského rozhraní (webové GUI).

#### • Kapitola 5: Používání nástrojů

 Tato kapitola obsahuje informace o nástrojích, které jsou k dispozici na podpůrném disku CD.

#### **• Kapitola 6: Odstraňování problémů**

 Tato kapitola obsahuje průvodce Odstraňováním běžných problémů, se kterými se můžete setkat při používání bezdrátového směrovače ASUS.

#### • Dodatky

Tato kapitola obsahuje regulatorní oznámení a bezpečnostní prohlášení.

### Konvence používané v této příručce

Abyste jste měli jistotu, že postupujete správně, věnujte pozornost následujícím symbolům používaným v této příručce.

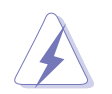

VAROVÁNÍ: tyto informace varují před nebezpečím zranění během postupu.

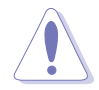

**UPOZORNĚNÍ:** Tyto informace upozorňují na nebezpečí poškození součástí během postupu.

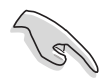

DŮLEŽITÉ: Pokyny, které při provádění úkonu MUSÍTE dodržovat.

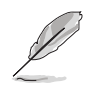

POZNÁMKA: tipy a doplňující informace pro snadnější provádění postupu.

# Seznámení s bezdrátovým směrovačem .<br>vým

## **Obsah krabice**

Zkontrolujte, zda krabice s bezdrátovým směrovačem ASUS obsahuje následující položky.

- Bezdrátový směrovač RT-N10U
- Napájecí adaptér
- **Z** Podpůrný disk CD (příručka, nástroje)
- $\triangle$  Kabel RJ45
- Kabel USB
- $\triangledown$  Stručná příručka
- $\nabla$ ] Záruční karta

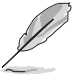

Poznámka: Pokud je některá z položek poškozena nebo chybí, se obraťte na prodejce.

## Požadavky na svstém

Před instalací bezdrátového směrovače ASUS zkontrolujte, zda systém/síť splňuje následující požadavky:

- Port Ethernet RJ-45 (10Base-T/100Base-TX/1000Base-TX)
- Alespoň jedno zařízení IEEE 802.11b/g/n s možností bezdrátové komunikace
- Nainstalovaný protokol TCP/IP a internetový prohlížeč

## Než budete pokračovat

Před instalací bezdrátového směrovače ASUS si přečtěte následující zásady:

- Délka ethernetového kabelu, který připojuje zařízení k síti (rozbočovač, model ADSL/kabelový, směrovač, nástěnná přípojka) nesmí přesáhnout 100 metrů.
- Umístěte zařízení na rovný a stabilní povrch co nejdále od země.
- Udržujte zařízení v bezpečné vzdálenosti od kovových překážek a mimo přímé sluneční záření.
- Udržujte zařízení v bezpečné vzdálenosti od transformátorů, výkonných motorů, fluorescenčního osvětlení, mikrovlnných trub, chladniček a dalšího průmyslového vybavení, aby se zabránilo ztrátě signálu.
- Umístěte zařízení centrálně tak, aby poskytovalo ideální pokrytí všech bezdrátových mobilních zařízení.
- Umístěte zařízení alespoň 20 cm od osoby, aby bylo zajištěno, že je výrobek používán v souladu se směrnicemi pro vystavení lidského organizmu vysokofrekvenčnímu záření přijatými Federálním úřadem pro komunikace FCC.

## **Hardwarové funkce Shora panel**

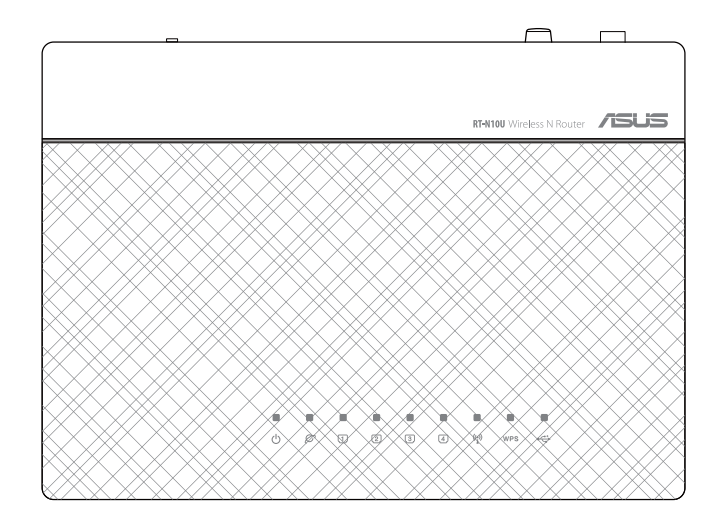

### Stavové indikátory

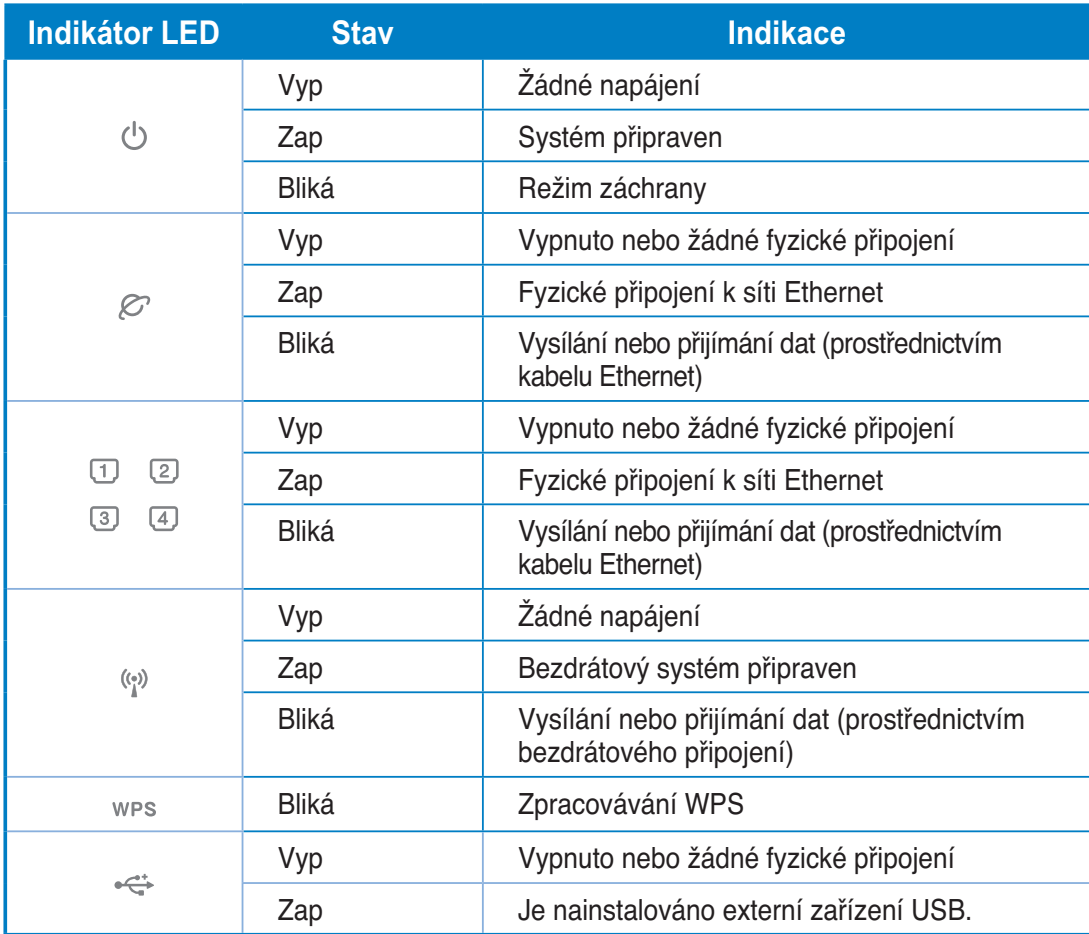

## Zadní panel

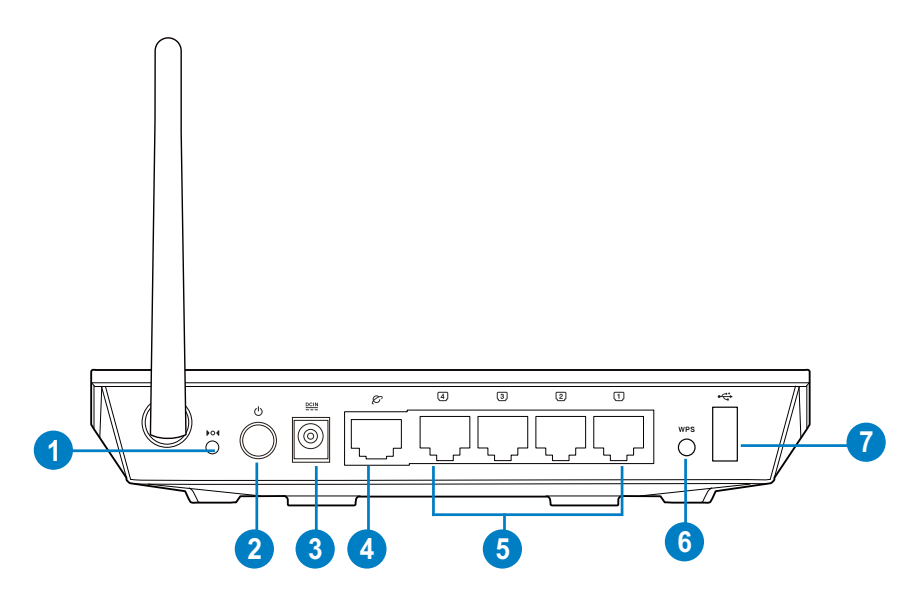

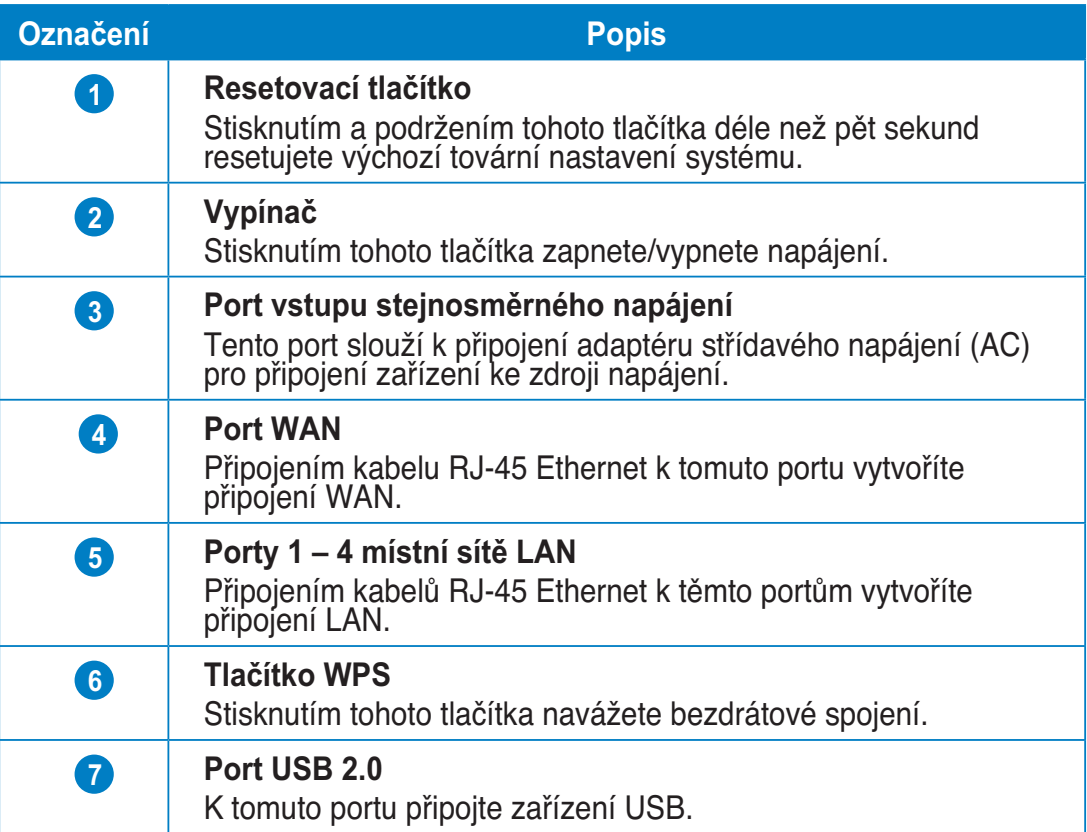

### **Spodní panel**

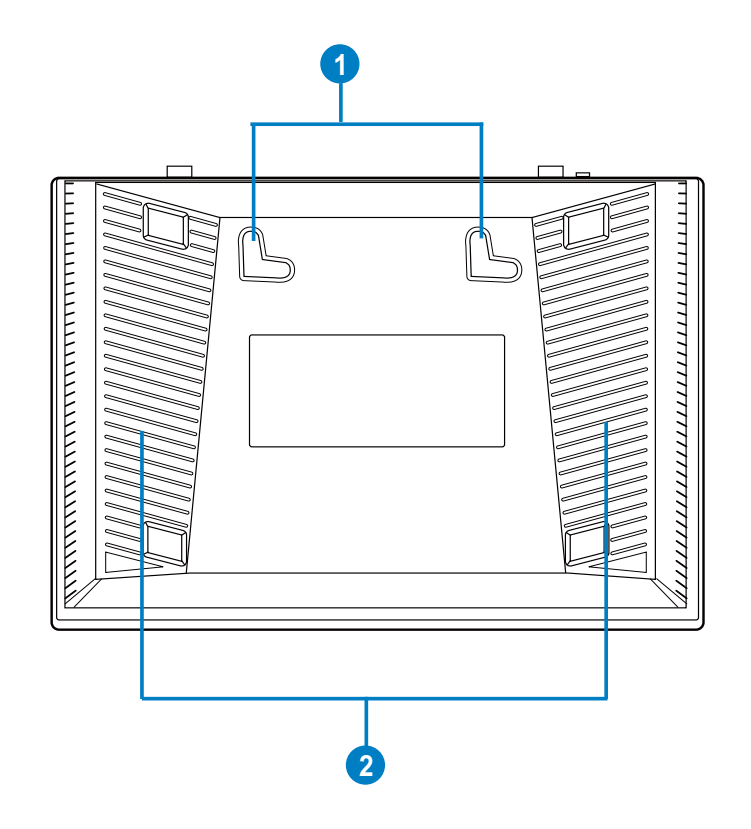

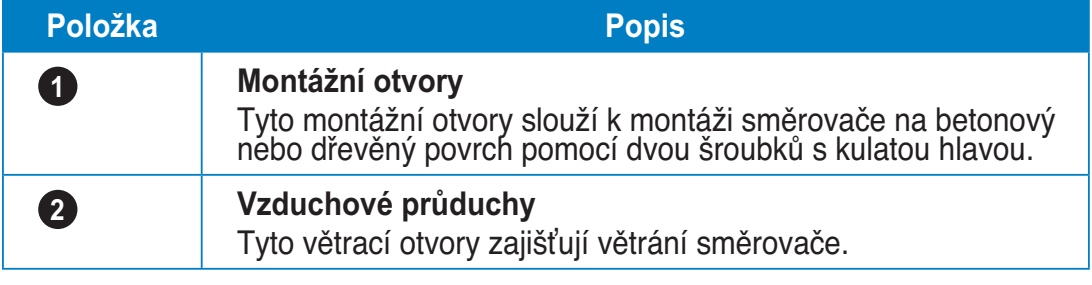

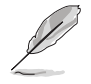

**Poznámka**: Podrobné pokyny pro montáž směrovače na stěnu nebo na strop viz část **Mounting**<br>**options (Možnosti montáže)** na další stránce této uživatelské příručky.

## **Možnosti montáže**

Bezdrátový směrovač ASUS, který je po vybalení připraven ihned k používání, je určen pro umístění na zvýšené rovné ploše, například na kartotéce nebo na poličce. Zařízení lze rovněž upravit pro montáž na stěnu nebo na strop.

#### Pokvny pro montáž bezdrátového směrovače ASUS:

- 1. Vyhledejte dva montážní otvory na spodní straně.
- 2. Přeneste dva horní otvory na rovnou plochu.
- 3. Zašroubujte dva šrouby tak, aby vyčnívaly pouze 0,635 cm nad povrch.
- 4. Nasaďte otvory bezdrátového směrovače ASUS na šrouby.

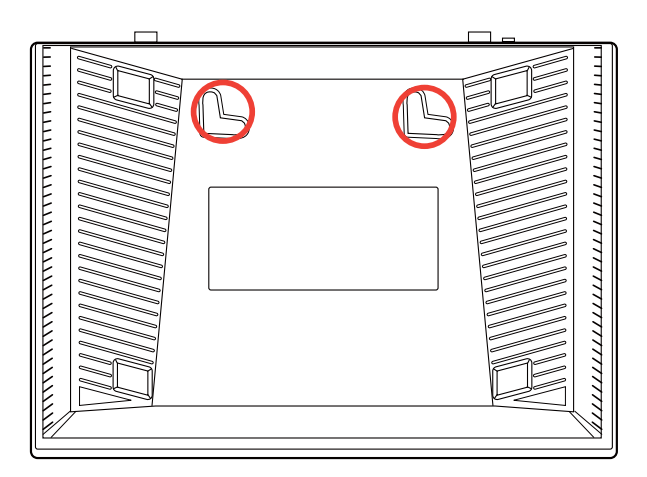

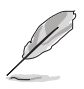

Pokud nelze bezdrátový směrovač ASUS zajistit na šroubky nebo pokud jsou šroubky příliš utažené, upravte je.

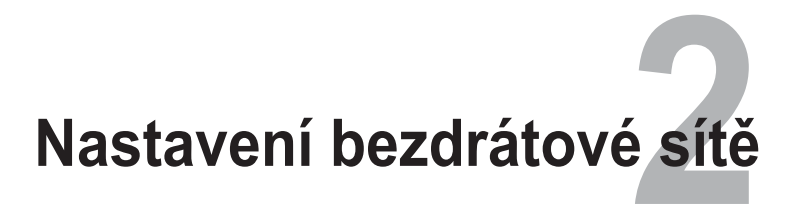

## **Konfigurace bezdrátového směrovače**

Tento ASUS bezdrátový směrovač je vybaven webovým grafickým uživatelským rozhraním (webové GUI), které umožňuje konfigurovat bezdrátový směrovač prostřednictvím webového prohlížeče ve vašem počítači.

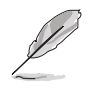

Další podrobnosti o konfigurování bezdrátového směrovače pomocí webového rozhraní GUI viz **Kapitola 4: Konfigurování prostřednictvím webového grafického uživatelského rozhran**  GUI.

## Používání funkce Rychlé nastavení Internetu **?@+)A**

### Používání funkce QIS s automatickým rozpoznáváním

Funkce Rychlé nastavení Internetu (QIS) vás provede rychlou konfigurací připojení k Internetu.

#### Pokyny pro použití funkce QIS s automatickým rozpoznáním:

1. Spusťte webový prohlížeč, například Internet Explorer, Mozilla Firefox, Safari nebo Google Chrome. Ručně zadejte výchozí adresu IP bezdrátového směrovače: http://192.168.1.1

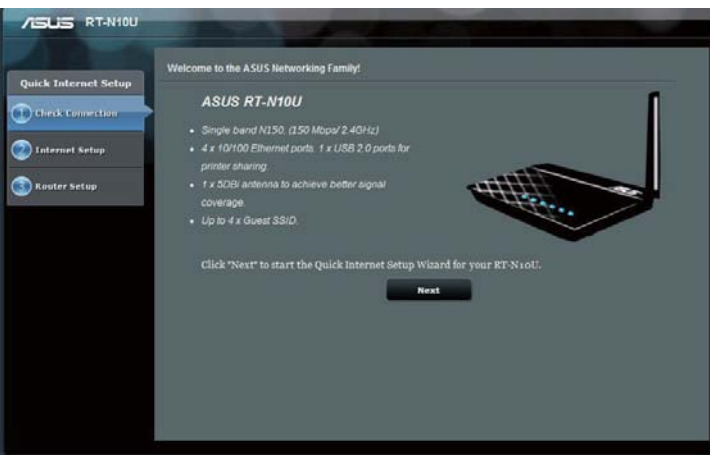

2. K přihlášení k uživatelskému rozhraní použijte výchozí uživatelské jméno (*admin*) a heslo (*admin*).

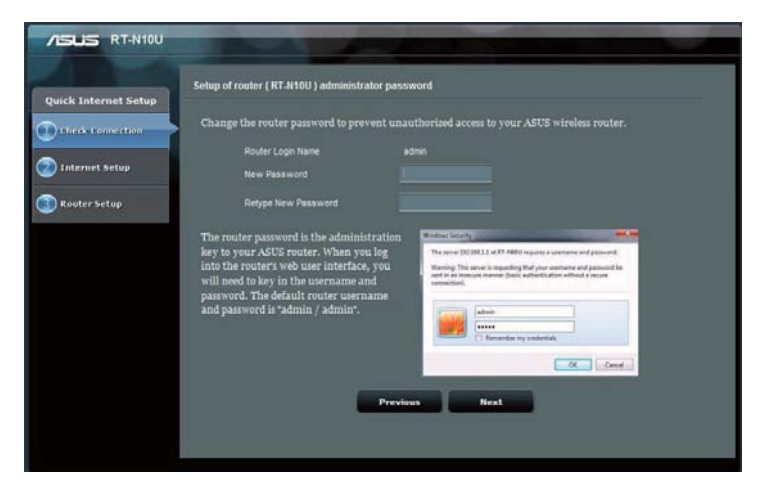

3. Bezdrátový směrovač automaticky rozpozná, zda je typ vaše připojení ISP Dynamic IP (Dynamická IP), PPPoE, PPTP, L2TP a Static IP (Statická IP). Zadejte nezbytné informace pro váš typ připojení ISP.

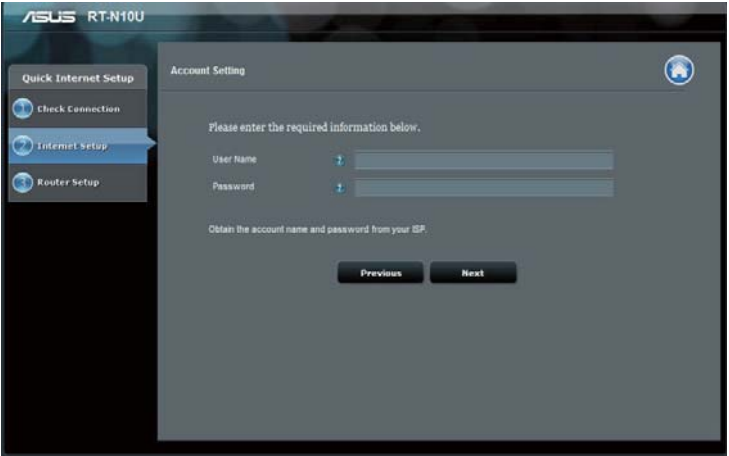

4. Přiřaďte název sítě (SSID) a síťový klíč pro zabezpečenou bezdrátovou síť. Po dokončení klepněte na tlačítko Apply (Použít).

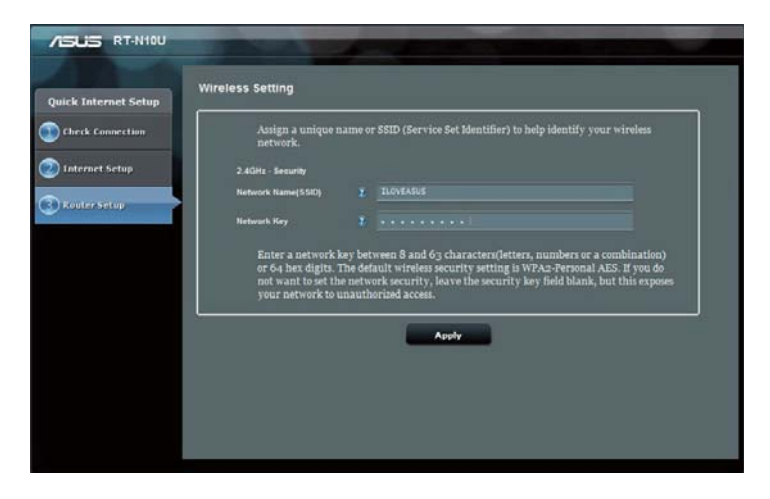

5. Zobrazí se přehled nastavení připojení k bezdrátové síti a k Internetu. Pokračujte klepnutím na tlačítko Next (Další).

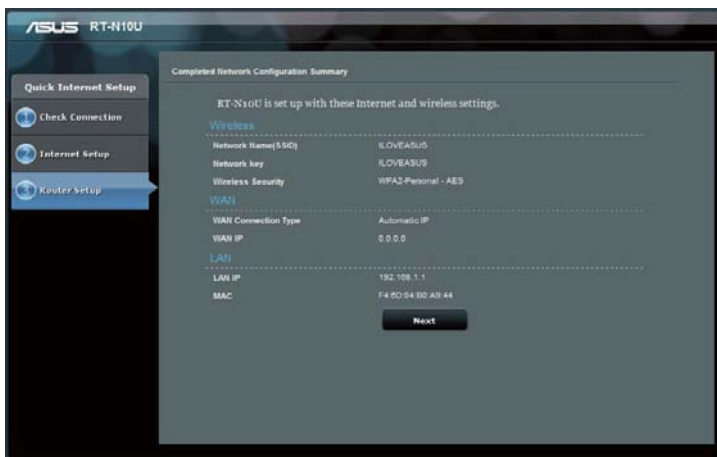

6. Přečtěte si výukový program pro bezdrátové síťového připojení. Klepněte na Finish (Dokončit).

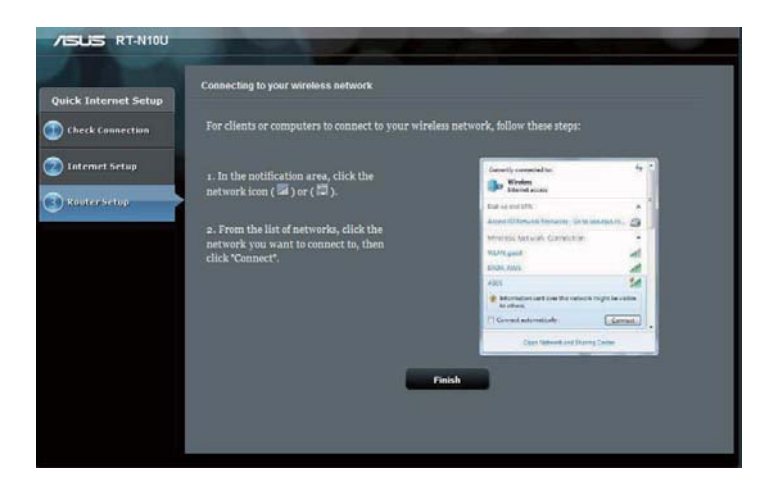

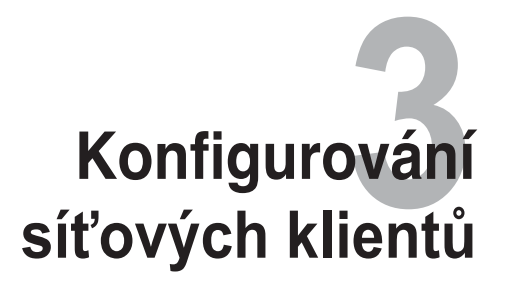

## Přístup k bezdrátovému směrovači

### Nastavení adresy IP pro klienta s pevným nebo bezdrátovým připojením

Aby bylo možné přistupovat k bezdrátovému směrovači ASUS, musíte mít k dispozici správná nastavení TCP/IP na klientech s pevným nebo bezdrátovým připojením. Adresy IP klientů se musí nacházet v rámci stejné podsítě, jako bezdrátový směrovač ASUS.

Ve výchozí konfiguraci je bezdrátový směrovač ASUS vybaven funkcí serveru DHCP, který automaticky přiřazuje adresy IP klientům v síti.

Nicméně v některých případech můžete chtít ručně přidělovat statické adresy IP některým klientům nebo počítačům v síti a nezískávat adresy IP automaticky pro bezdrátový směrovač.

Postupujte podle pokynů níže, které odpovídají operačnímu systému nainstalovanému v klientovi nebo v počítači.

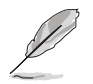

**9,**: Chcete-li ručně přidělit adresu IP klientovi, doporučujeme použít následující nastavení:

- Adresa IP: 192.168.1.xxx (xxx může být libovolné číslo od 2 do 254. Adresu IP nesmí používat jiné zařízení)
- Maska podsítě: 255.255.255.0 (stejné jako bezdrátový směrovač ASUS)
	- $\cdot$  Brána: 192.168.1.1 (adresa IP bezdrátového směrovače ASUS)
	- **K)**: 192.168.1.1 (bezdrátový směrovač ASUS) nebo přiřaďte známý server DNS ve vaší síti

#### $W$ indows® 2000

1. Klepněte na Start > Control Panel (Ovládací panely) > Network and Dial-up Connection (Síťová a telefonická připojení). Klepněte pravým tlačítkem myši na Local **Area Connection (Připojení k místní síti)** a potom klepněte na **Properties (Vlastnosti).** 

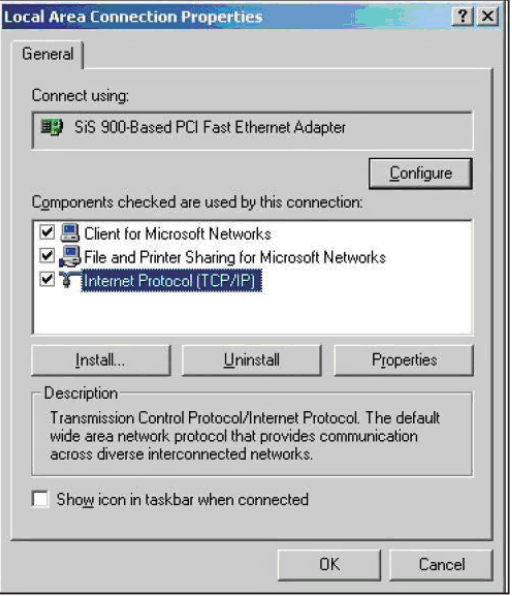

- 2. Vyberte **Internet Protocol** (Internetový protokol) (TCP/IP) a potom klepněte na **9 (Viastnosti).**
- 3. Chcete-li, aby byla nastavení IP přiřazována automaticky, vyberte Obtain an IP address automatically (Získat adresu IP automaticky). Jinak vyberte Use the following IP address (Použít následující adrwsu IP): a zadejte **IP address (Adresa IP), Subnet** mask (Maska podsítě) a Default gateway (Výchozí brána).
- 4. Chcete-li, aby byla nastavení serveru DNS přiřazována automaticky, vyberte Obtain an IP address automatically **(Ziskat adresu IP automaticky).** Jinak vyberte Use the following **DNS server address (Použít** následující adresu serveru **DNS**): a zadeite **Preferred** (Upřednostňovaný) a Alternate **DNS server (Náhradní server DNS**).
- 5. Po dokončení klepněte na OK.

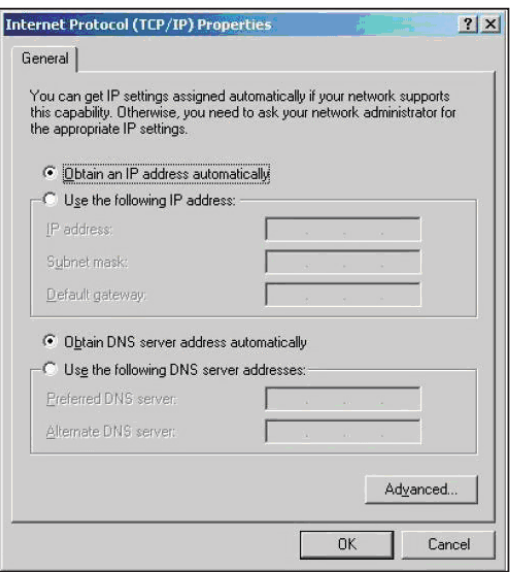

### **Windows<sup>®</sup> XP**

- 1. Klepněte na Start > Control Panel (Ovládací panely) > Network Connection (Připojení k síti). Klepněte pravým tlačítkem myši na **Local Area Connection (Připojení k** místní síti) a potom vyberte Properties (Vlastnosti).
- **L** Local Area Connection 3 Properties  $\overline{?}$   $\times$ General Authentication Advanced Connect using: ■■ Realtek RTL8139 Family PCI Fast Eth Configure... This connection uses the following items: □ 90S Packet Scheduler  $\hat{\phantom{a}}$ 2 T AEGIS Protocol (IEEE 802.1x) v3.4.3.0 ■ จ Internet Protocol (TCP/IP)  $\overline{\left( \right)}$  $\rightarrow$ Install Uninstall Properties Description Transmission Control Protocol/Internet Protocol. The default wide area network protocol that provides communication across diverse interconnected networks. Show icon in notification area when connected  $\boxed{\checkmark}$  Notify me when this connection has limited or no connectivity OK Cancel
- 2. Vyberte **Internet Protocol** (Internetový protokol) (TCP/IP) a potom klepněte na **9 (Viastnosti).**
- 3. Chcete-li, aby byla nastavení IP přiřazována automaticky, vyberte Obtain an IP address automatically (Získat adresu **IP automaticky)**. Jinak vyberte Use the following IP address: a **zadejte IP address (Adresa IP), Subnet mask (Maska podsítě) a** Default gateway (Výchozí brána).
- 4. Chcete-li, aby byla nastavení serveru DNS přiřazována automaticky, vyberte Obtain DNS **server address automatically (Získat adresu serveru DNS)** automaticky). Jinak vyberte Use the following DNS server addresses (Použi̇̃t následuiící **adresy serveru DNS): a zadejte Preferred and Alternate DNS** server (Upřednostňovaný a náhradní server DNS).
- 5. Po dokončení klepněte na **OK**.

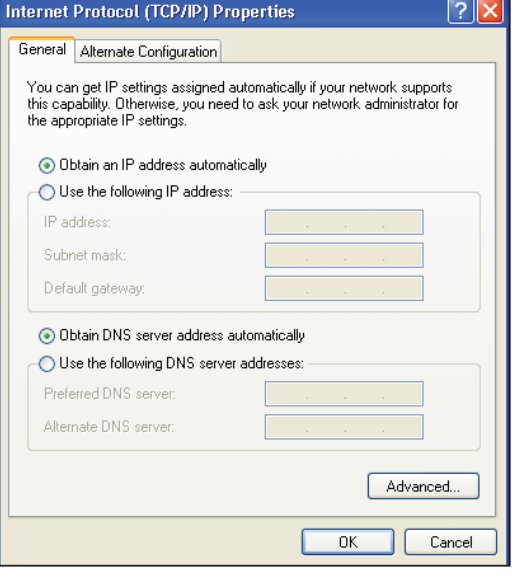

#### Windows<sup>®</sup> 7

- 1. Klepněte na Start > Control Panel (Ovládací panely) > **Network and Internet (Sít' a** Internet) > Network and Sharing **Center (Centrum síťových)** připojení a sdílení) > Change adapter settings (Změnit nastavení adaptéru).
- 2. V okně Network Connections (Síťová připojení) klepněte na položku Local **Area Connection (Připojení k** místní síti).
- 3. V okně Local Area Connection Network Status (Stav připojení k místní síti) klepněte na tlačítko **Properties (Vlastnosti).**

4. Vyberte Internet Protocol Version 4 (TCP/IPv4) (Protokol Internet verze 4 (TCP/IPv4)) nebo Internet **Protocol Version 6 (TCP/IPv6) (Protokol Internet verze 6)** (TCP/IPv6) a potom klepněte na **Properties (Vlastnosti).** 

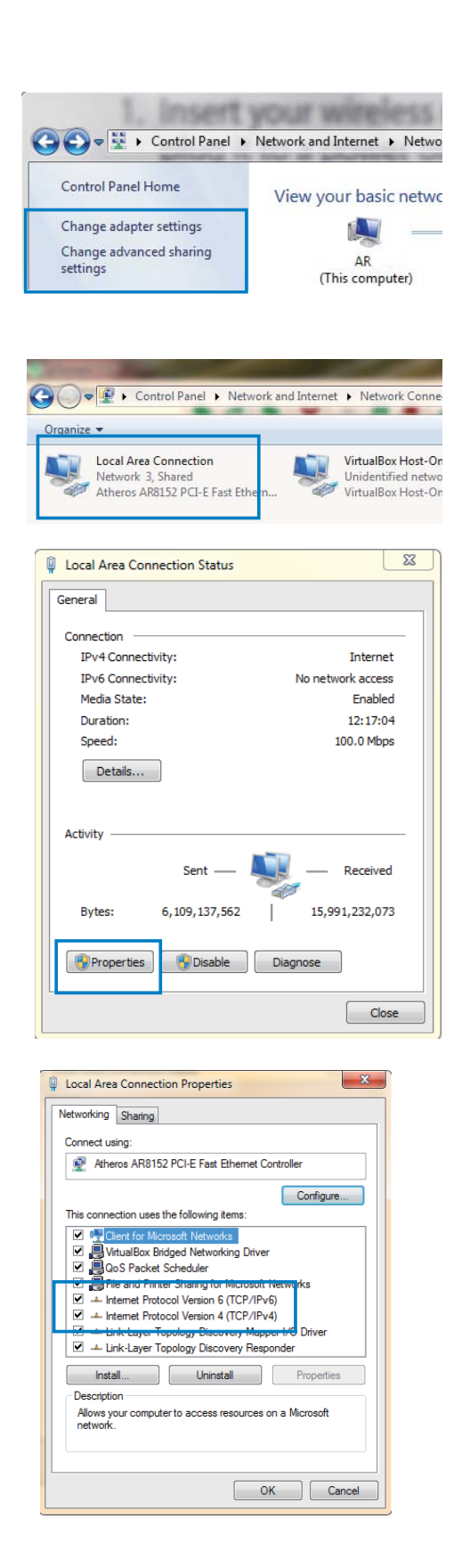

- 3. Chcete-li, aby byla nastavení IP přiřazována automaticky, vyberte Obtain an IP address automatically (Získat adresu IP automaticky). Jinak vyberte Use the following IP address: a **zadejte IP address (Adresa IP), a zadejte IP address (Adresa IP) a** Subnet mask (Maska podsítě).
- 4. Chcete-li, aby byla nastavení serveru DNS přířazována automaticky, vyberte Obtain DNS **server address automatically (Získat adresu serveru DNS)** automaticky). Jinak vyberte Use the following DNS server addresses (Použi̇̃t následuiící **adresy serveru DNS): a zadejte Preferred and Alternate DNS** server (Upřednostňovaný a náhradní server DNS).
- 5. Po dokončení klepněte na OK.

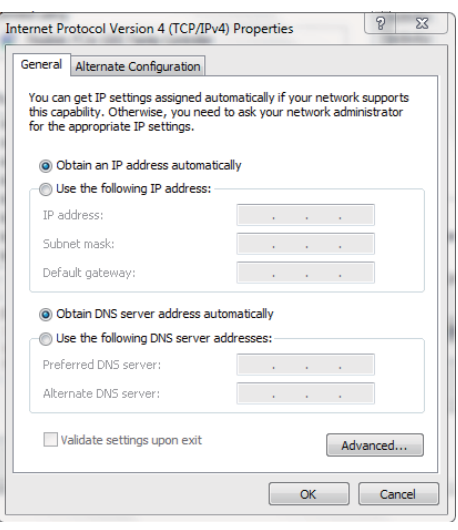

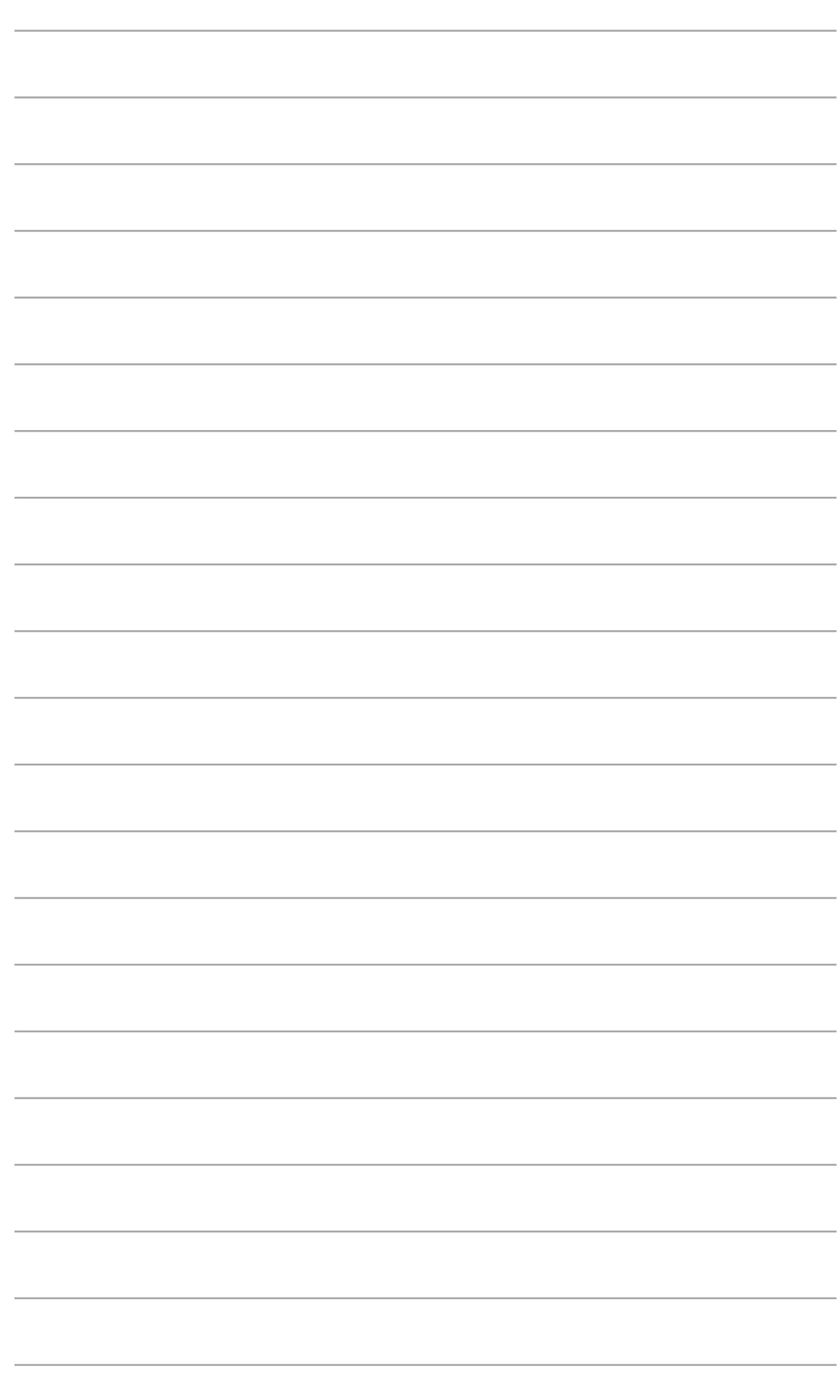

# **Konfigurování prostřednictvím**  webového rozhraní GUI **+ C**

### **Konfigurování prostřednictvím webového**  rozhraní GUI

Webové grafické uživatelské rozhraní směrovače (webové GUI) nabízí doplňkové funkce obsažené v tomto bezdrátovém směrovači.

Pokyny pro přístup k webového grafickému uživatelskému rozhraní (GUI):

1. Spusťte webový prohlížeč a zadejte adresu IP směrovače.

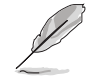

• V režimu směrovače je adresa IP směrovače 192.168.1.1.

• V přístupového bodu (AP) najděte adresu IP směrovače, pomocí funkce Device Discovery (Vyhledání zařízení) na podpůrném disku CD.

2. Na stránce pro přihlášení zadejte výchozí uživatelské jméno **(admin)** a heslo (admin).

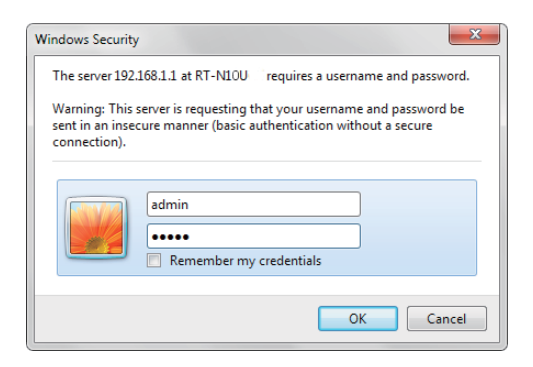

3. Klepnutím na nabídku navigace nebo odkazy na hlavní stránce nakonfigurujte různé funkce bezdrátového směrovače ASUS.

## Používání funkce Network Map (Mapa sítě)

Funkce Network Map (Mapa sítě) umožňuje zobrazit stav Internetu, systému a klientů v síti. Umožňuje rychle vytvořit síť WAN (Wide Area Network) pomocí funkce Rychlé nastavení Internetu (QIS).

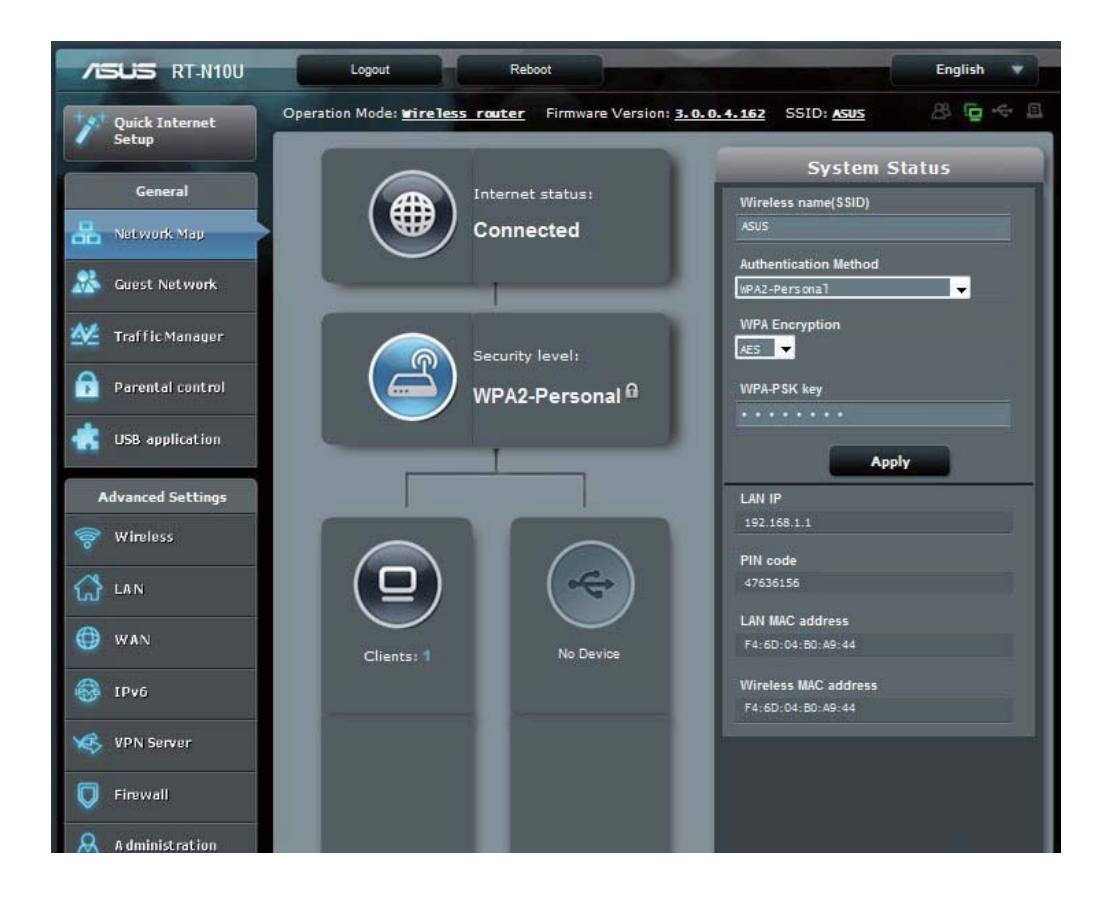

Chcete-li zobrazit stav nebo nakonfigurovat nastavení, klepněte na některou z těchto ikon zobrazených na hlavní stránce:

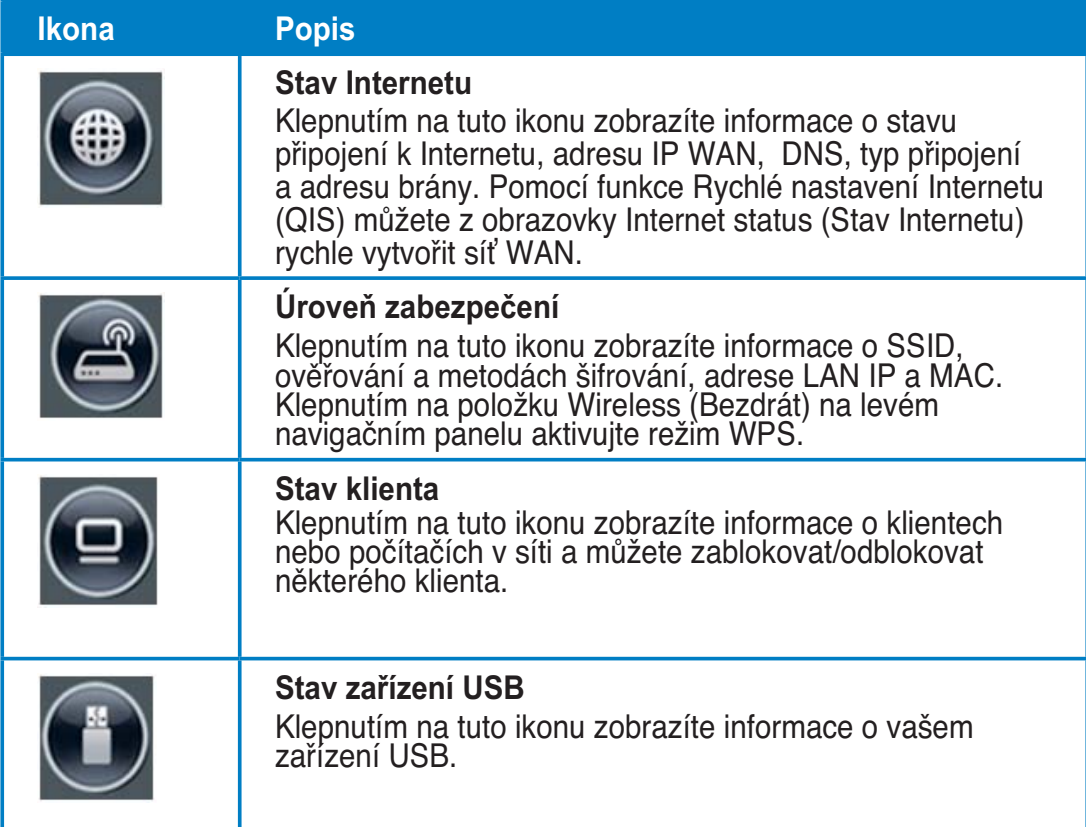

## **Vytvoření hostované sítě**

Hostovaná síť poskytuje připojení k Internetu pro dočasné návštěvníky bez poskytnutí přístupu k vaší soukromé síti.

#### Pokyny pro vytvoření hostované sítě:

- 1. Klepněte na tlačítko Guest Network (Hostovaná síť) na levém navigačním panelu.
- 2. Klepněte na tlačítko **Enable (Povolit)**.

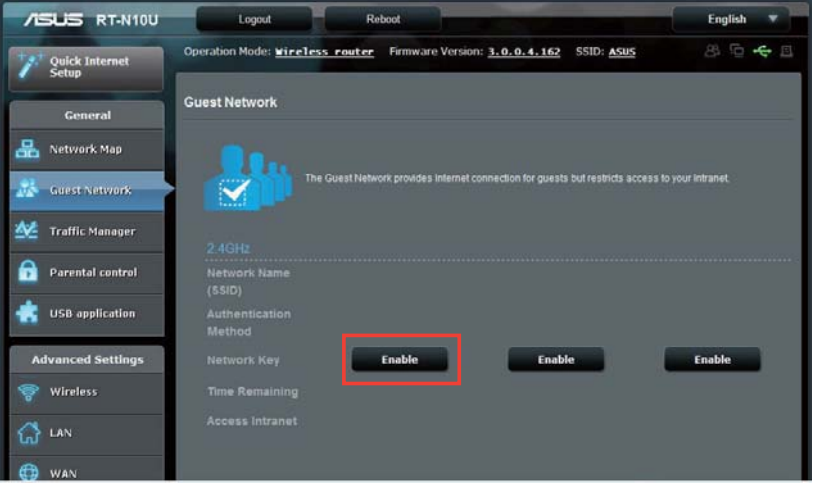

3. Chcete-li nakonfigurovat další možnosti, klepněte na tlačítko Modify **(Upravit).** 

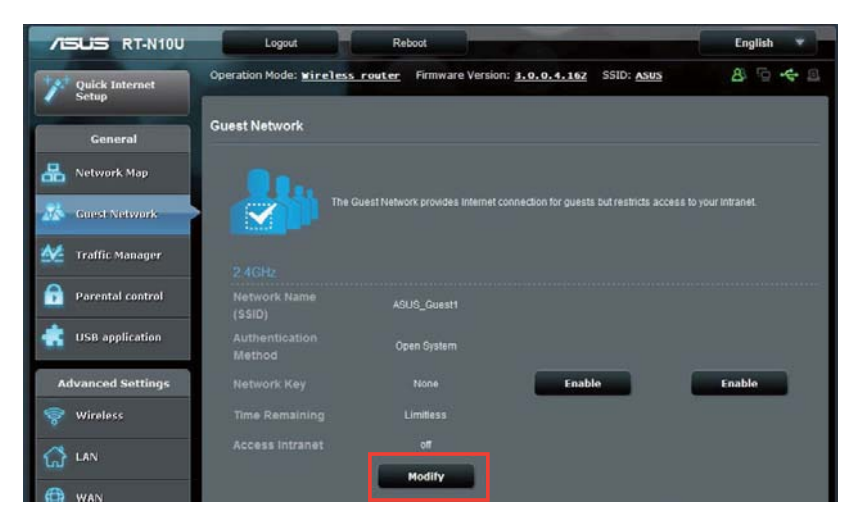

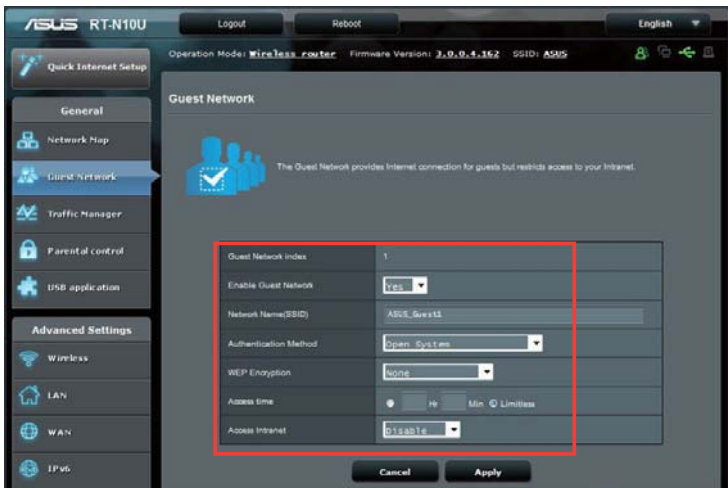

- 4. Po zobrazení položky Enable Guest Network? (Povolit hostovanou síť?) klepněte na tlačítko Yes (Ano).
- 5. Přiřaďte název bezdrátového připojení dočasné sítě v poli Network Name (SSID) (Název sítě (SSID)).
- 6. Vyberte nastavení Authentication Method (Metoda ověřování).
- 7. Vyberte nastavení metody WEP Encryption (Šifrování WEP).
- 8. Určete Access time (Čas přístupu) nebo klepněte na možnost Limitless (Bez omezení).
- 9. Vyberte možnost Disable (Zakázat) nebo Enable (Povolit) u položky **Access Intranet (Přístup k Intranetu).**
- 10. Klepněte na Apply (Použít).

## Používání správce provozu

## Správa šířky pásma QoS (Quality of Service)

Služba Quality of Service (QoS) umožňuje nastavit prioritu pásma a spravovat síťový provoz.

#### Pokyny pro nastavení priority šířky pásma:

- 1. Klepněte na položku **Traffic Manager (Správce provozu)** na levém navigačním panelu a klepněte na kartu **@)**.
- 2. Klepnutím na ON (ZAPNOUT) aktivujte funkci QoS. Vyplňte políčka šířky pásma odesílání a přijímání.
- 3. Klepněte na tlačítko Save (Uložit).

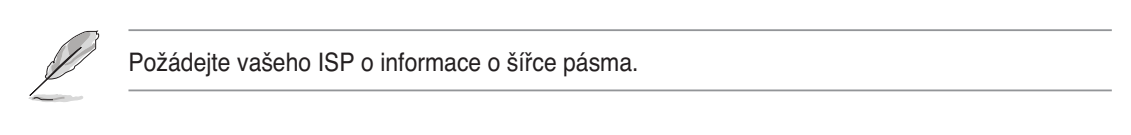

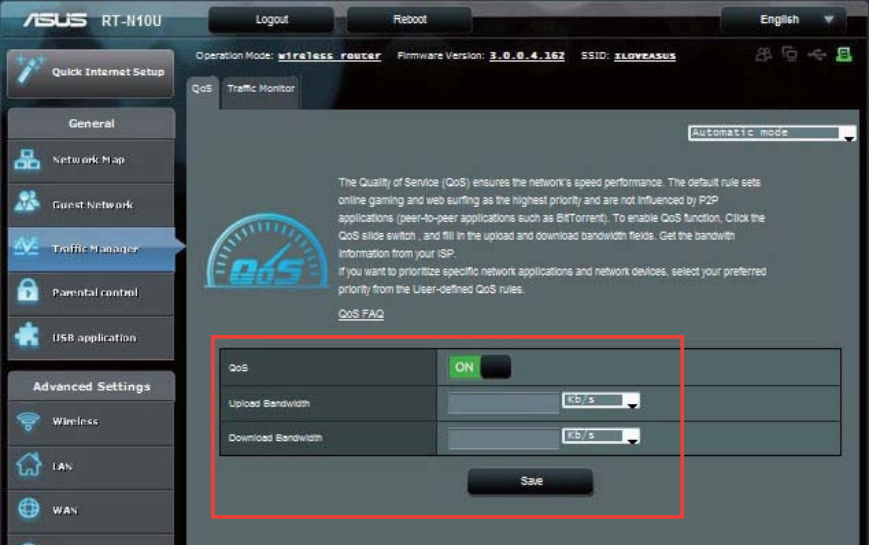

4. Chcete-li upřednostnit konkrétní síťové aplikace a síťové služby, klepněte na položku **User-define QoS rules (Pravidla QoS definovaná uživatelem)** v pravém horním rohu.

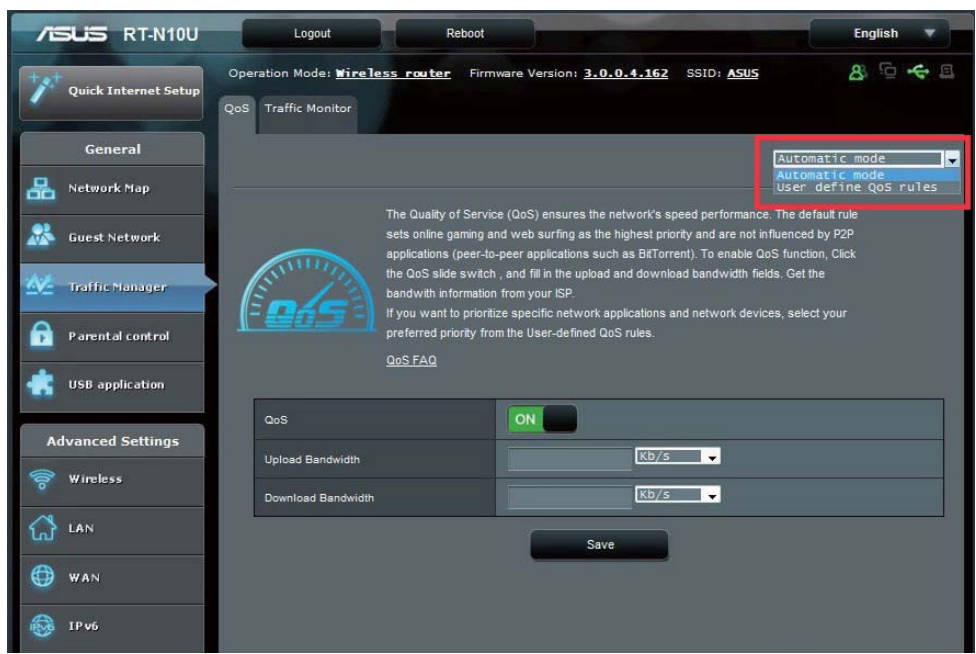

5. Typy služeb online, zdrojové adresy IP, porty a protokoly lze přidávat a konfigurovat na obrazovce pravidel QoS.

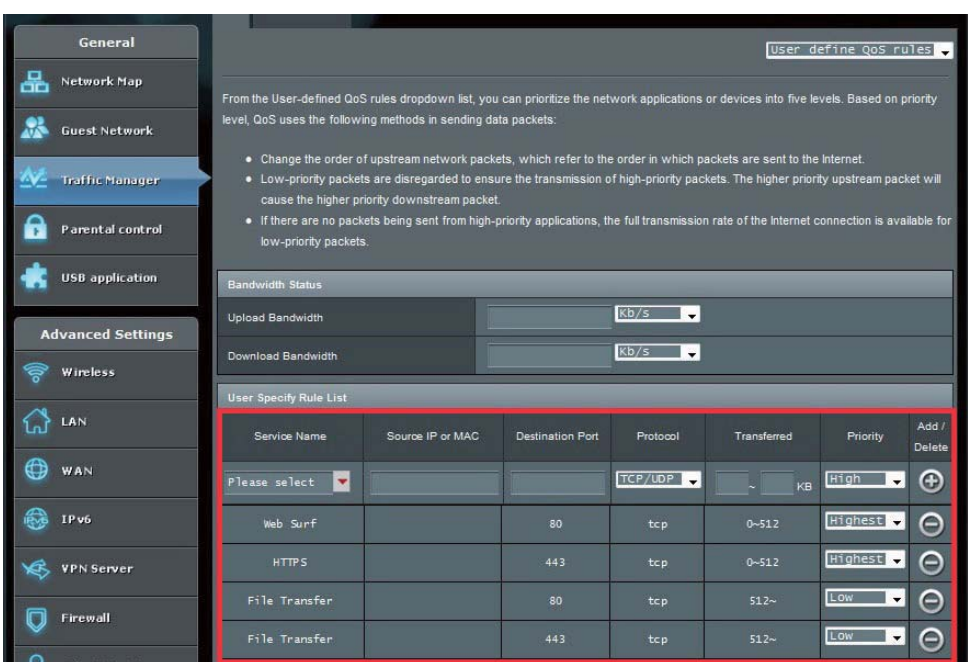

### Sledování provozu

Klepnutím na kartu **Traffic Monitor (Monitor provozu)** zobrazíte aktuální nebo historické informace o šířce pásma vašeho připojení k Internetu, pevného připojení a bezdrátového připojení.

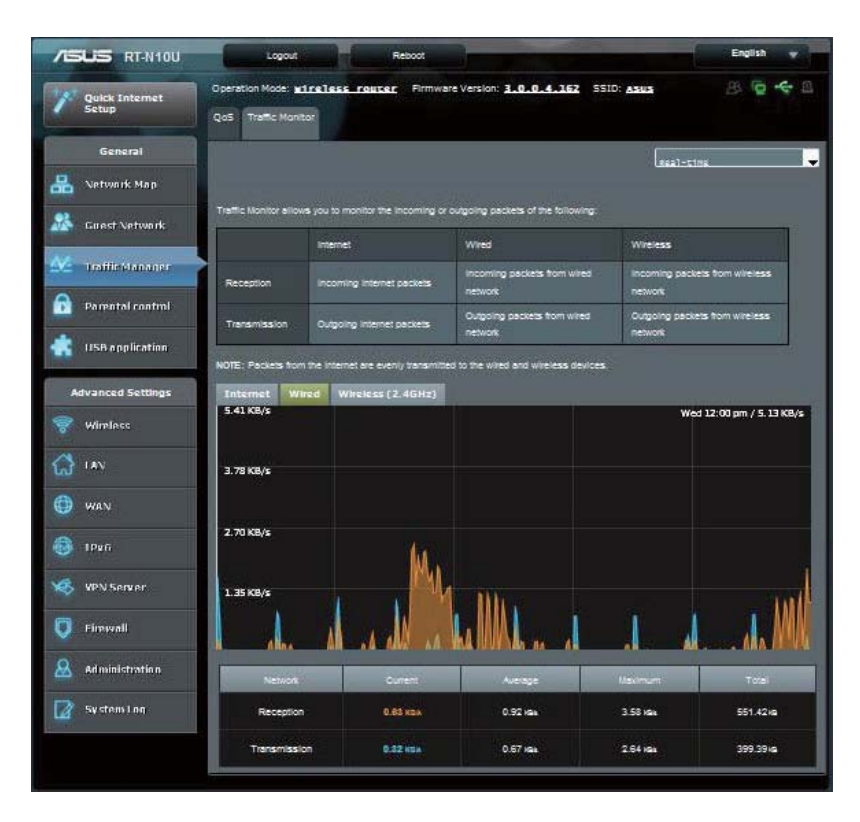

## **Administration (Správa) - Operation Mode** (Provozní režim)

Stránka Operation Mode (Provozní režim) umožňuje nakonfigurovat bezdrátový směrovač na některý ze tří režimů: Router mode (Režim směrovače), Repeater mode (Režim opakovače) nebo Access Point mode (Režim přístupového bodu).

### **Router Mode (Režim směrovače)**

Pokyny pro konfigurování bezdrátového směrovače v režimu Směrovač:

- 1. Klepněte na položku Administration (Správa) na navigačním panelu a potom klepněte na kartu Operation Mode (Provozní režim). Vyberte položku Wireless router mode (Režim bezdrátového směrovače). Klepněte na tlačítko Save (Uložit).
- 2. Vyberte vašeho připojení z těchto typů služeb ISP: Dynamic IP (Dynamická adresa IP), PPPoE, PPTP, L2TP a Static IP (Statická adresa IP).

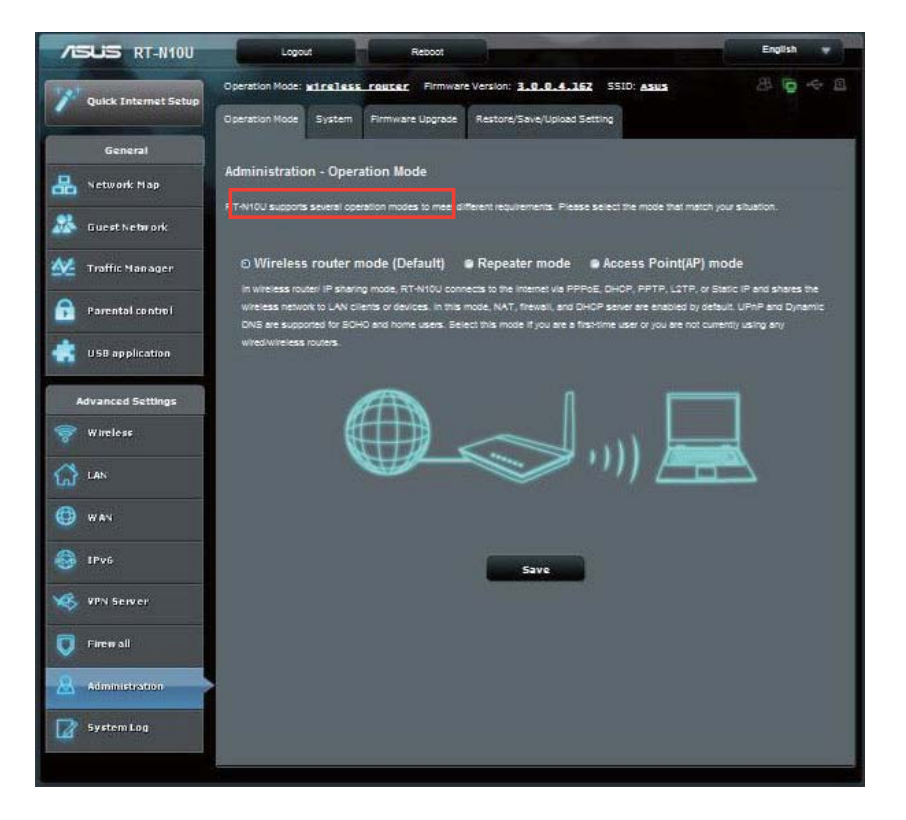

- 3. Zadejte požadované informace o vašem vybraném typu připojení.
- 4. Klepnutím na tlačítko **Apply (Použít)** uložte nastavení.

### **Režim regenerativního zesilovače**

Pokyny pro konfigurování bezdrátového směrovače v režimu Regenerativní zesilovač:

1. Klepněte na položku Administration (Správa) na navigačním panelu a potom klepněte na kartu Operation Mode (Provozní režim). Vyberte položku Repeater mode (Režim opakovače). Klepněte na tlačítko Save (Uložit).

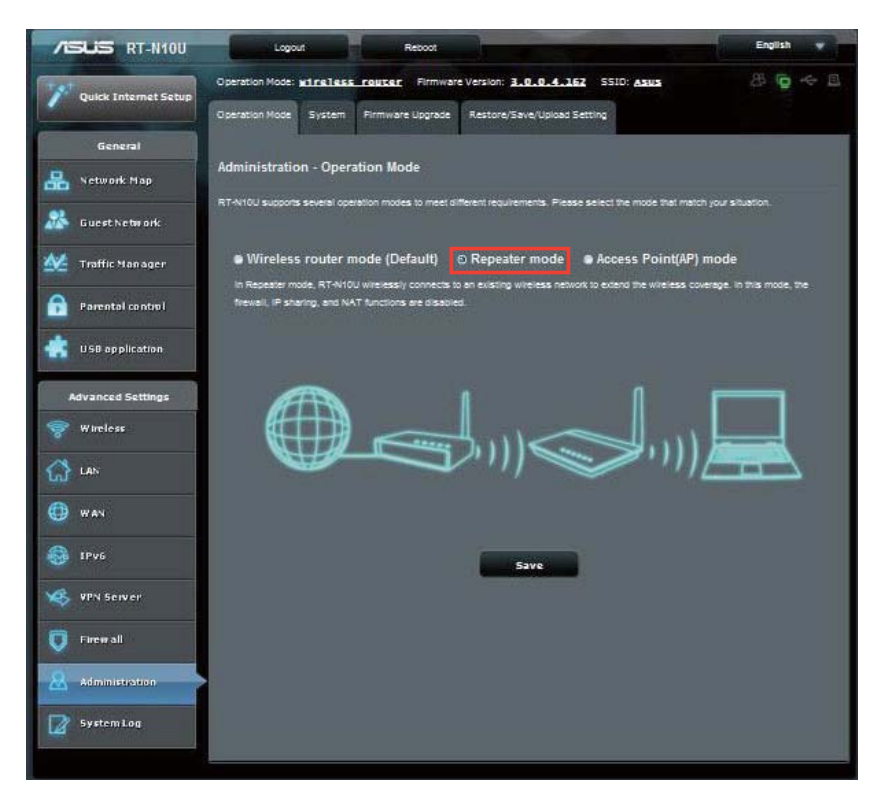

2. Vyberte bezdrátovou síť ze seznamu. Klepněte na tlačítko **Connect (Připojit)**.

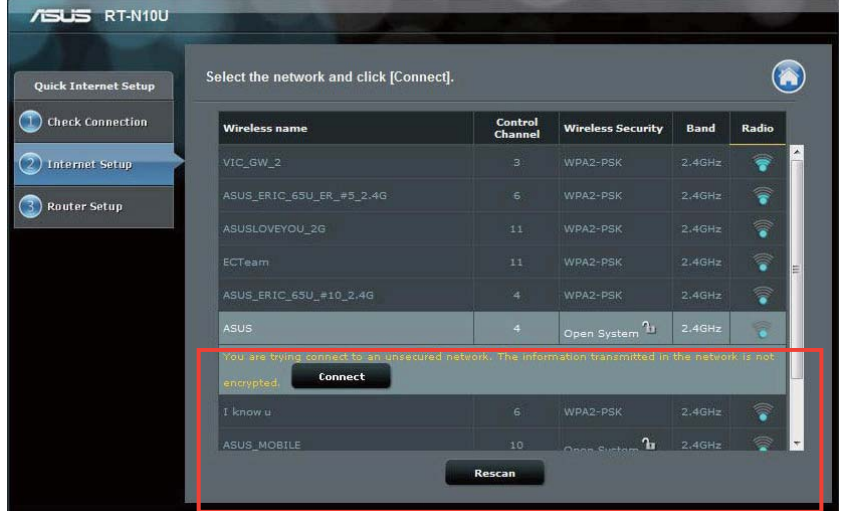

3. Instalace byla dokončena.

### **Režim přístupového bodu (AP)**

Pokyny pro konfigurování bezdrátového směrovače v režimu přístupového bodu:

1. Klepněte na položku Administration (Správa) na navigačním panelu a potom klepněte na kartu Operation Mode (Provozní režim). Vyberte položku Access Point (AP) mode (Režim přístupového bodu). Klepněte na tlačítko

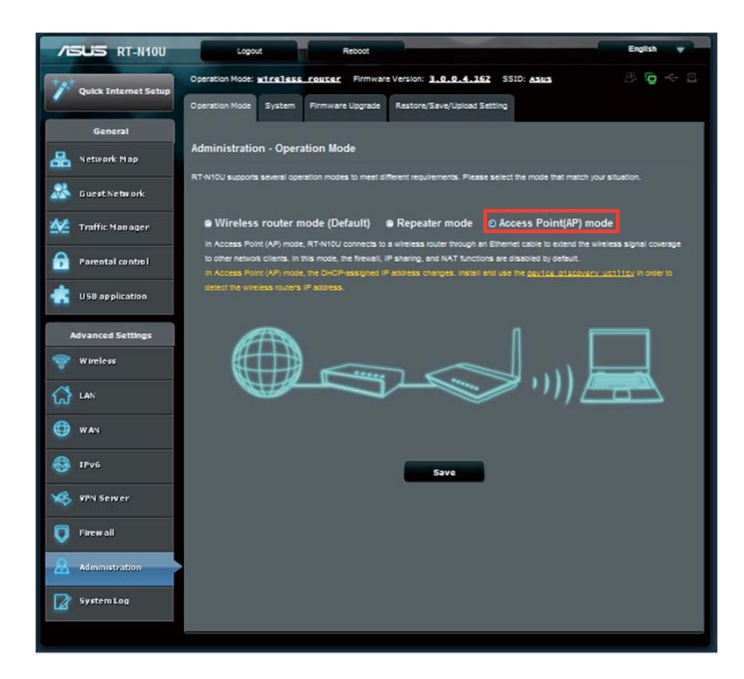

- 2. Zadejte název sítě a heslo. Klepněte na Apply (Použít).
- 3. Instalace byla dokončena.

## Používání režimu sdílení 3G/4G

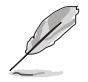

Uživatelské rozhraní ASUSWRT nepodporuje zadávání kódu PIN. Pokud byla karta SIM dříve nastavena s kódem PIN, deaktivujte kód PIN pomocí mobilního telefonu nebo hardwarového klíče USB.

#### Pokyny pro konfigurování bezdrátového směrovače v režimu sdílení 3G/4G:

1. Klepněte na položku USB application (Aplikace USB) na levém navigačním panelu a klepněte na ikonu 3G/4G .

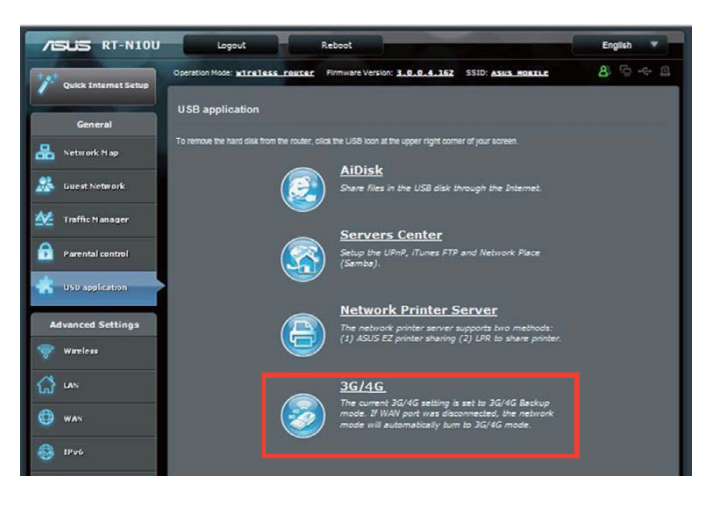

- 2. Na stránce konfigurace modemu USB klepněte na Yes (Ano) pro položku Enable USB Modem (Povolit modem USB).
- 3. Na položce USB Adapter (USB adaptér) vyberte název modelu vašeho adaptéru USB. Není-li model uveden v seznamu, vyberte možnost AUTO.

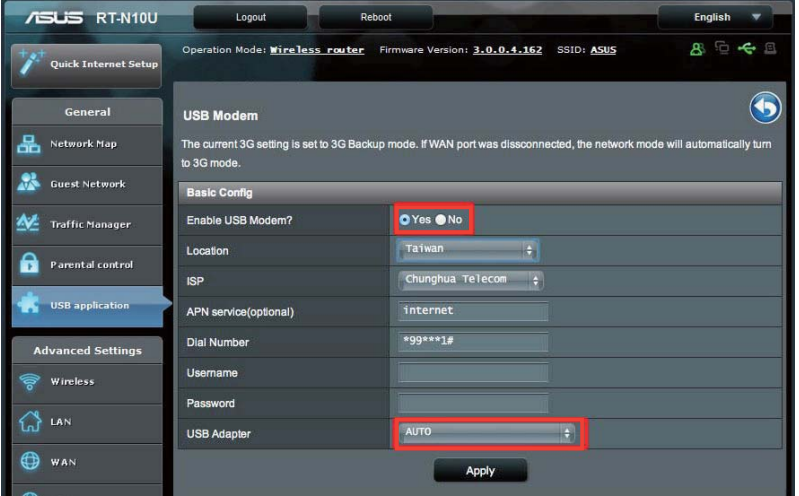

4. Vyberte nastavení Location (Umístění) a ISP pro vaši službu. Podle potřeby zadejte údaje APN, Dial Number (Vytáčené číslo), Username (Uživatelské jméno) a Password (Heslo).

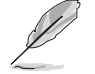

Nezbytné údaje pro nastavení položek 3G/4G vám poskytne váš poskytovatel internetových služeb nebo telekomunikačních služeb.

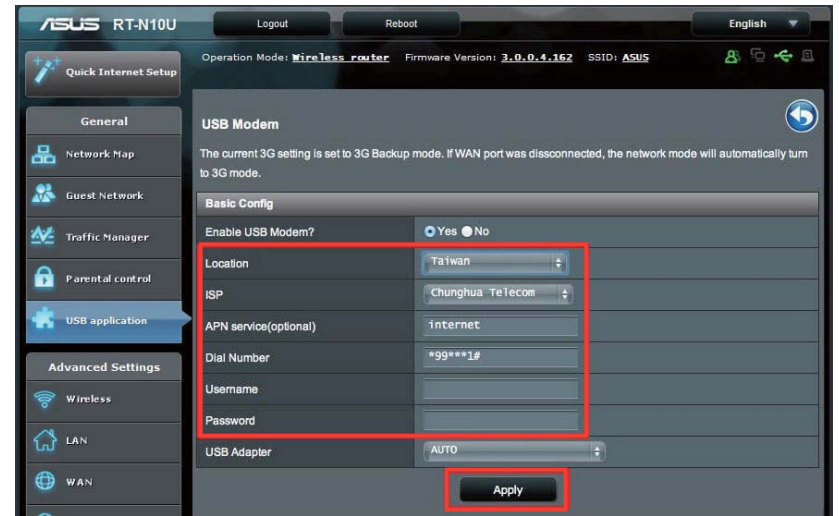

5. Instalace byla dokončena.

## **Konfigurování serveru DHCP**

Povolením funkce DHCP Server (Server DHCP) v bezdrátovém směrovači budou vaši síťoví klienti moci získávat adresy IP automaticky od bezdrátového směrovače.

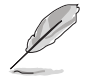

Tento ASUS bezdrátový směrovač podporuje až 253 adres IP ve vaší síti.

#### **Pokyny pro konfiguraci serveru DHCP:**

- 1. Klepněte na položku LAN na levém navigačním panelu.
- 2. Klepněte na kartu DHCP Server (Server DHCP).

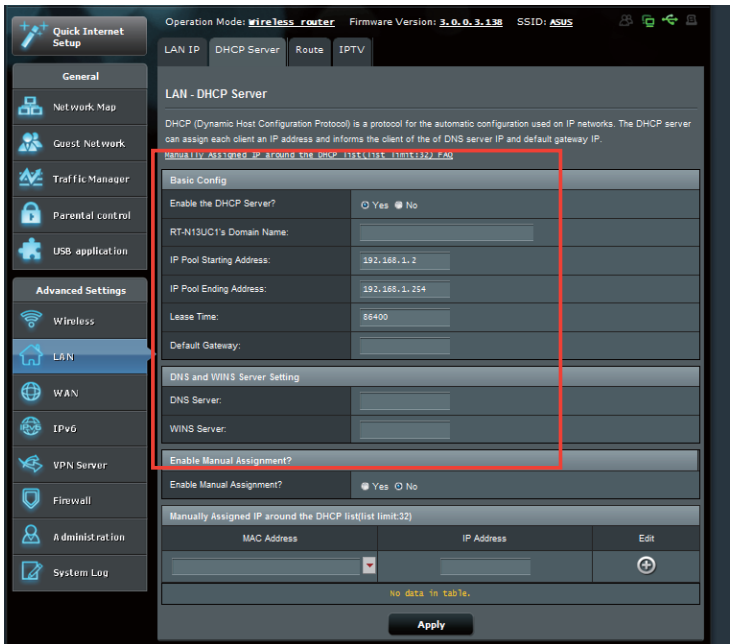

- 3. V poli Enable the DHCP Server? (Povolit server DHCP?) zaškrtněte možnost **Yes (Ano).**
- 4. Do pole IP Pool Starting Address (Počáteční adresa fondu IP) zadejte počáteční adresu IP.
- 5. Do pole IP Pool Ending Address (Koncová adresa fondu IP) zadejte koncovou adresu IP.
- 6. Do pole Lease Time (Doba zapůjčení) zadejte čas v sekundách, po jehož uplynutí vyprší platnost přiřazené adresy IP. Po vypršení tohoto časového limitu server DHCP přiřadí novou adresu IP.

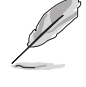

• Společnost ASUS doporučuje při určování rozsahu adres IP používat formát adresy IP 192.168.1.xxx (kde xxx může být libovolné číslo mezi 2 a 254).

• Počáteční adresa IP rozsahu nesmí být větší, než koncová adresa IP rozsahu.
## **Upgradování firmwaru**

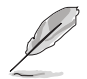

Stáhněte nejaktuálnější firmware z webu společnosti ASUS na adrese http://www.asus.com

#### **Pokyny pro upgradování firmwaru:**

- 1. Klepněte na Advanced Setting (Upřesňující nastavení) v navigační nabídce na levé straně obrazovky.
- 2. Klepněte na kartu **Firmware Upgrade (Upgrade firmwaru)**.
- 3. V poli New Firmware File (Soubor nového firmwaru) klepnutím na Browse **?9-%A** vyhledejte nový firmware v počítači.
- 4. Klepněte na Upload (Odeslat).

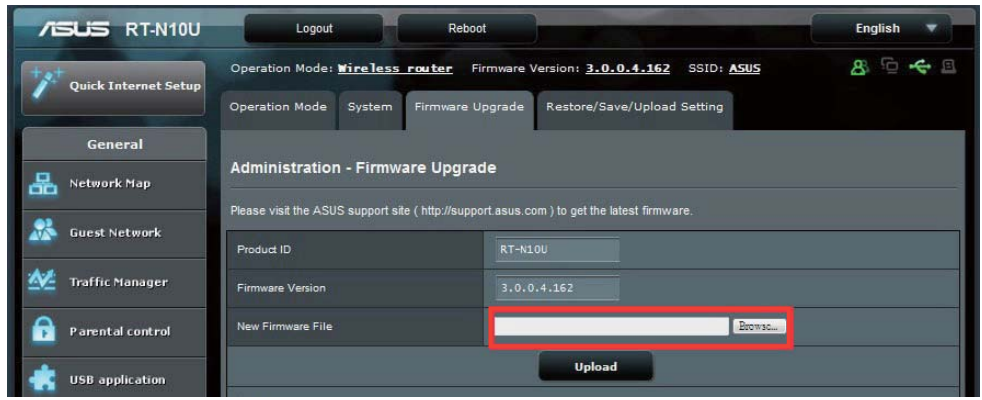

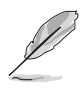

Dojde-li při procesu upgradování k chybě, bezdrátový směrovač přejde automaticky do nouzového nebo chybového režimu a indikátor LED napájení na předním panelu pomalu bliká. Chcete-li systém obnovit, použijte nástroj Firmware Restoration (Obnova firmwaru). Další podrobnosti o tomto nástroji viz část **Firmware Restoration (Obnova firmwaru)** .

## **Obnovení/uložení/odeslání nastavení**

Pokyny pro obnovení/uložení/odeslání nastavení:

- 1. Klepněte na Advanced Setting (Upřesňující nastavení) v navigační nabídce na levé straně obrazovky.
- 2. V nabídce Administration (Správa) klepněte na Restore/Save/Upload Setting (Nastavení obnovení/ukládání/odesílání).

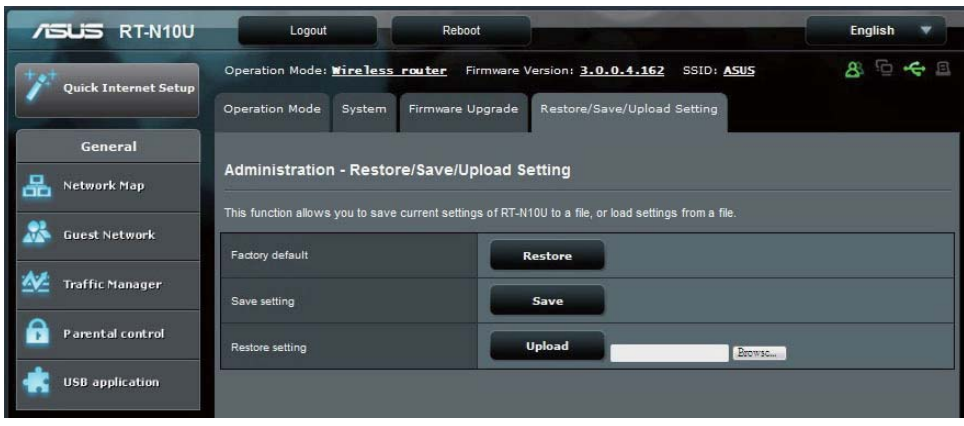

- 3. Vyberte úlohy, které chcete provést:
	- Chcete-li obnovit výchozí tovární nastavení, klepněte na Restore (Obnovit) a potom klepněte na tlačítko OK v potvrzovací zprávě.
	- Chcete-li uložit aktuální nastavení systému, klepněte na tlačítko **Save** (Uložit), přejděte na složku, do které chcete soubor uložit, a klepněte na tlačítko Save (Uložit).
	- Chcete-li obnovit předchozí systémová nastavení, klepnutím na **Browse (Procházet)** vyhledejte systémový soubor, který chcete obnovit, a potom klepněte na Upload **(Odeslat).**

## Používání funkce USB Extension (Prodloužení **USB)**

Nabídka USB Extension (Prodloužení USB) nabízí podnabídky AiDisk, Servers Center (Centrum serverů), Network Printer Server (Server síťové tiskárny) a 3G/4G.

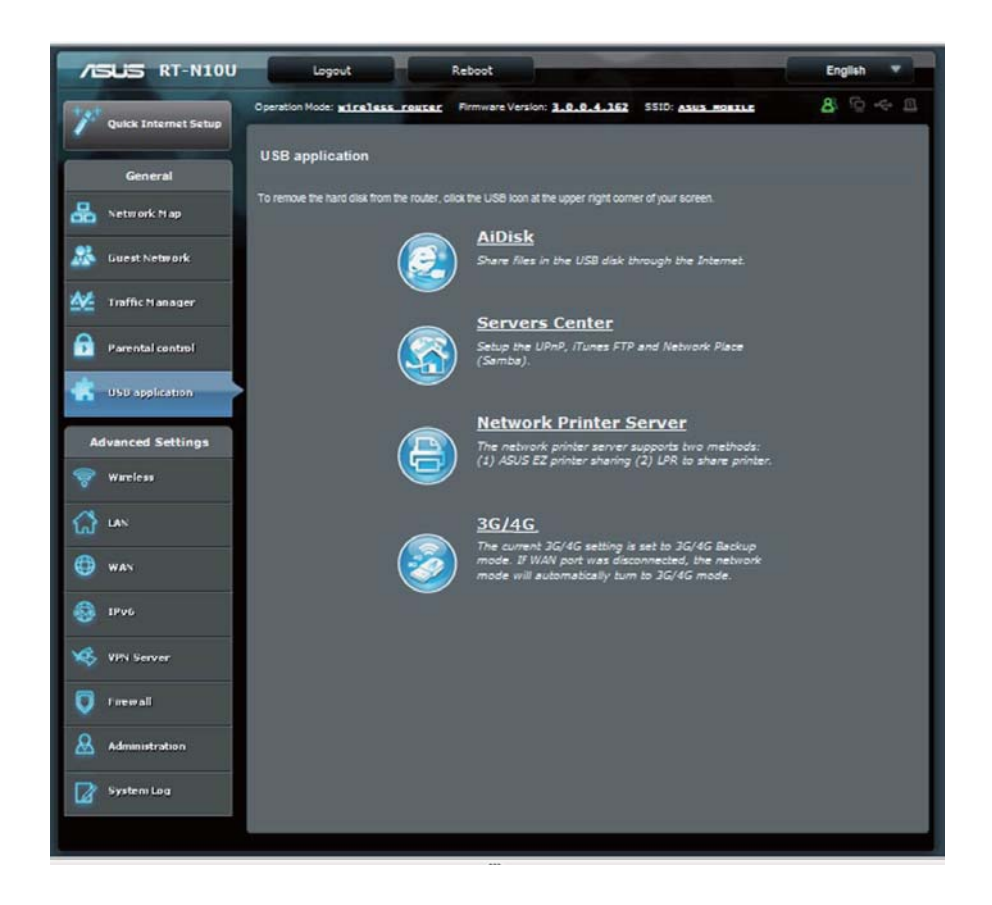

### Používání AiDisk ke sdílení souborů

AiDisk umožňuje sdílet soubory na disku USB prostřednictvím Internetu.

### Pokyny pro používání AiDisk:

- 1. Klepněte na položku USB application (Aplikace USB) na levém navigačním panelu a klepněte na ikonu AiDisk.
- 2. Na obrazovce Welcome to AiDisk wizard (Vítá vás Průvodce AiDisk) klepněte na Go (Pokračovat).

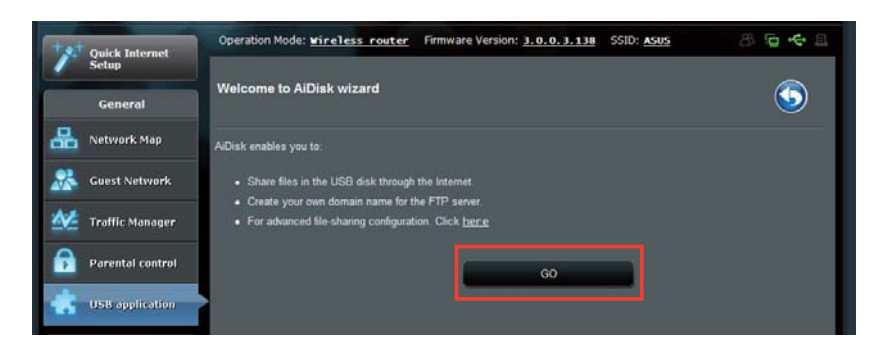

3. Přidělte přístupová práva paměťovému zařízení USB. Výběrem neomezených přístupových práv, omezených přístupových práv a přístupu správce definujte oprávnění pro čtení souborů uložených v paměťovém zařízení USB. Klepněte na tlačítko Next (Další).

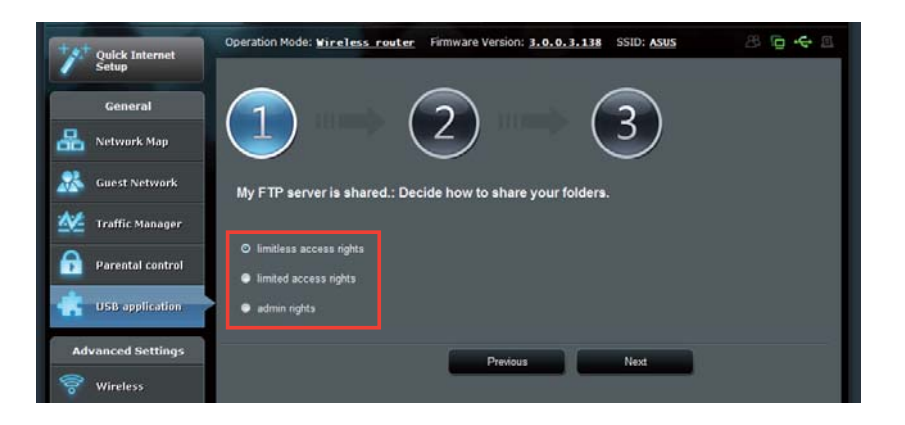

- 4. Chcete-li nastavit název domény prostřednictvím služby ASUS DDNS, vyberte možnost I will use the service and accept Terms of service (Budu používat službu a souhlasím s podmínkami služby) a zadejte upřednostňovaný název vaší domény. Název vaší domény bude mít formát xxx.asuscomm. com, kde xxx je váš název hostitele.
- 5. Po dokončení klepněte na tlačítko Next (Další).

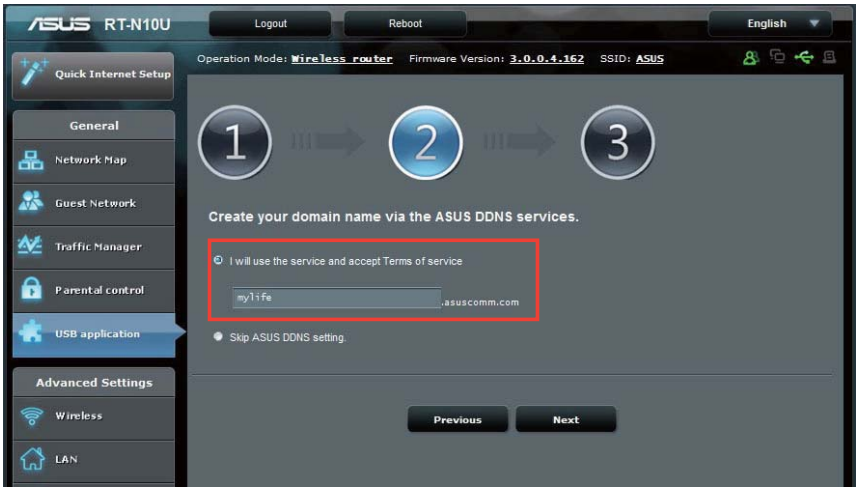

- 6. Klepněte na Finish (Dokončit).
- 7. Chcete-li přistupovat k paměťovému zařízení USB prostřednictvím protokolu FTP z klienta v síti, spusťte webový prohlížeč nebo klienta FTP jiného výrobce a zadejte odkaz (ftp://<hostname>.asuscomm.com), který jste předtím vytvořili. Například **ftp://myfiles.asuscomm.com**

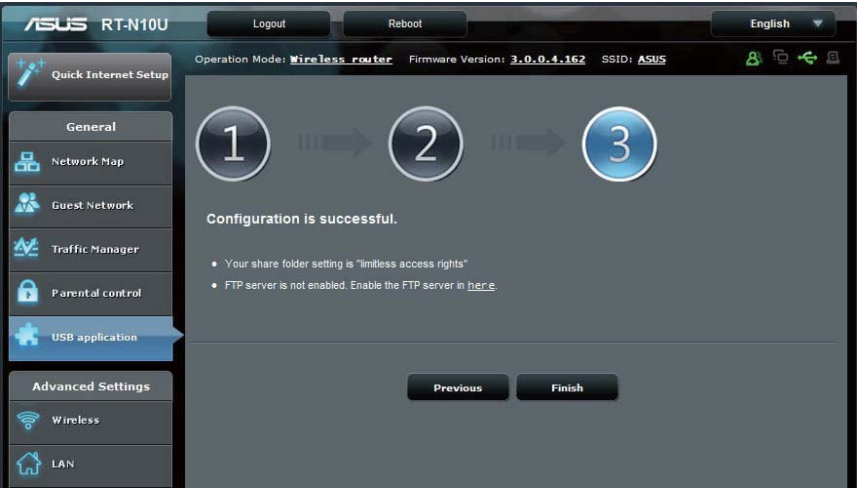

### **Používání služby sdílení místa v síti (Samba)**

Funkce Network Place (Samba) Share (Sdílení místa v síti (Samba)) umožňuje klientům s operačním systémem Mac OSX, Windows a Linux přistupovat k souborům na paměťovém zařízení USB.

#### Pokyny pro používání sdílení Samba:

- 1. Klepněte na položku USB application (Aplikace USB) na levém navigačním panelu a klepněte na Servers Center (Serverové centrum).
- 2. Klepněte na kartu Network place (Samba) Share (Sdílení místa v síti **(Samba)**).
- 3. Klepněte na Share with account (Sdílet prostřednictvím účtu). V místním

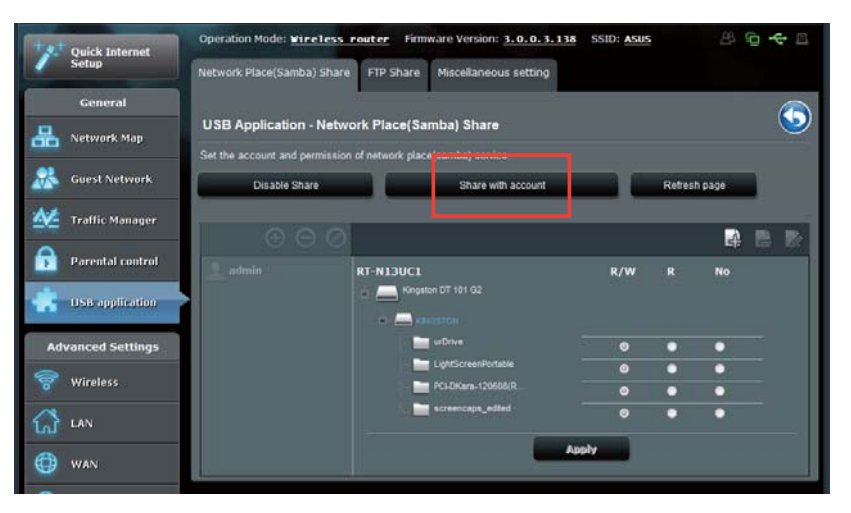

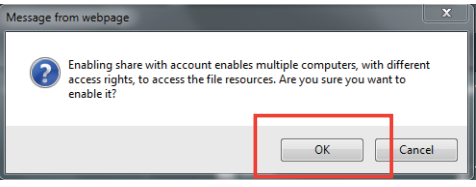

okně klepněte na tlačítko OK.

4. Klepnutím na tlačítko **Add (Přidat)** vytvořte uživatelské účty pro uživatele, kteří budou přistupovat k paměťovému zařízení USB prostřednictvím serveru Samba.

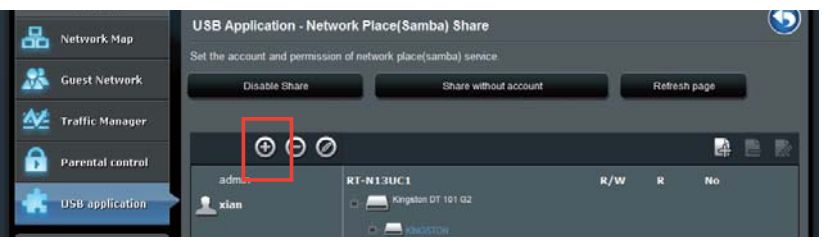

5. Přiřaďte název uživatelskému účtu a zadejte heslo. Klepněte na Add (Přidat).

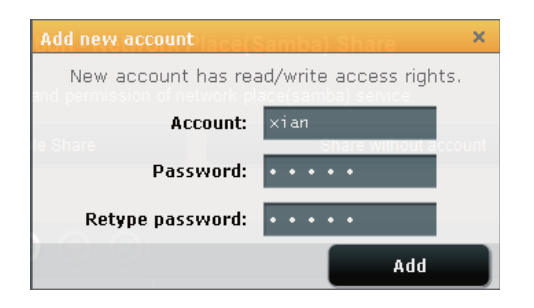

- 6. Pomocí tlačítek Modify (Upravit) a Delete (Odstranit) upravte heslo nebo odeberte uživatelský účet.
- 7. Vyberte uživatele a přiřaďte typ přístupových práv k souborům nebo složkám v paměťovém zařízení:
	- **FV**: Výběrem této možnosti přidělíte přístup pro čtení/zápis ke specifickému souboru/složce.
	- R: Výběrem této možnosti přidělíte přístup pouze pro čtení ke specifickému souboru/složce.
	- No: Tyto možnost vyberte, pokud nechcete sdílet specifický soubor/ složku.

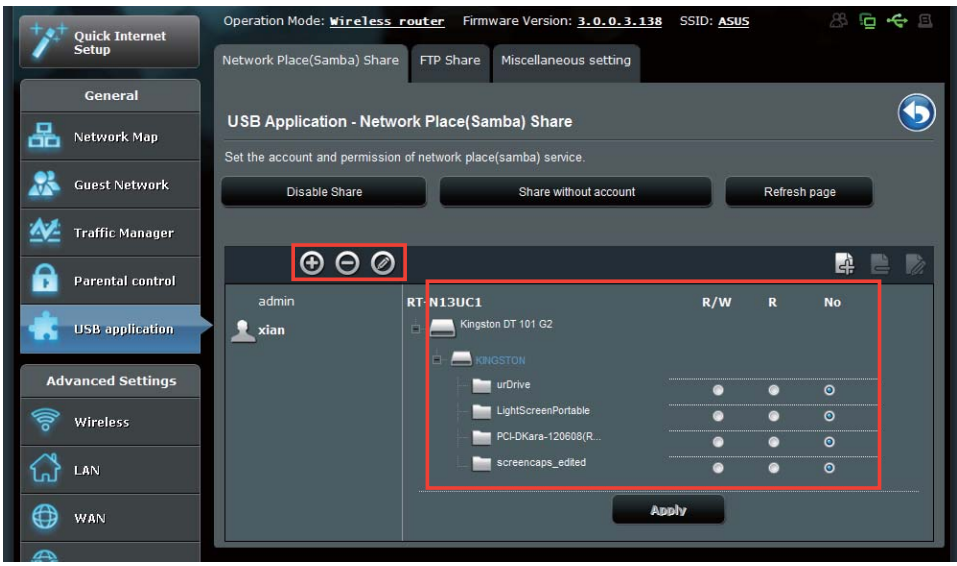

8. Klepněte na Apply (Použít).

## Používání služby sdílení FTP

Bezdrátový směrovač ASUS může nakonfigurovat připojené paměťové zařízení USB jako server FTP.

#### **Pokyny pro konfiguraci služby sdílení FTP:**

- 1. Nakonfigurujte sdílení souborů podle kroků v části Používání AiDisk ke sdílení souborů na stránce 33.
- 2. Povolte službu DDNS pro přístup k serveru FTP:
	- a. Klepněte na položku WAN na levém navigačním panelu a potom klepněte na kartu **DDNS**.
	- b. V poli Enable the **DDNS Client? (Povolit klienta DDNS?)** zaškrtněte možnost Yes (Ano).
	- c. Vybere váš server DDNS ze seznamu.
	- d. Zadejte název hostitele.
	- e. Klepněte na Apply (Použít).

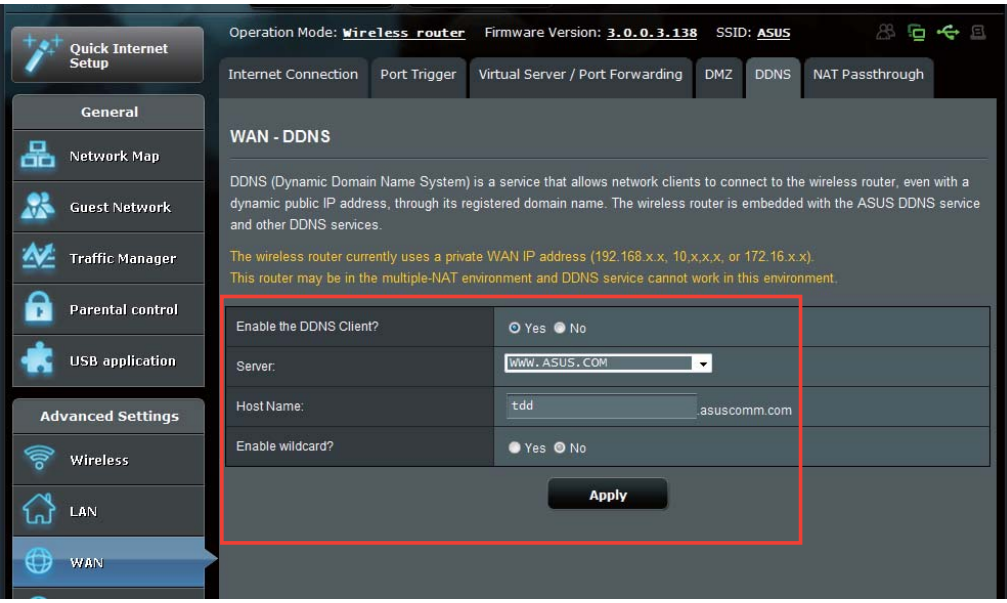

- 3. Klepněte na položku USB application (Aplikace USB) na levém navigačním panelu a klepněte na Servers Center (Serverové centrum).
- 4. Klepněte na kartu FTP Share (Sdílení FTP).
- 5. Klepněte na Enable FTP (Povolit FTP) a Share with account (Sdílet prostřednictvím účtu).

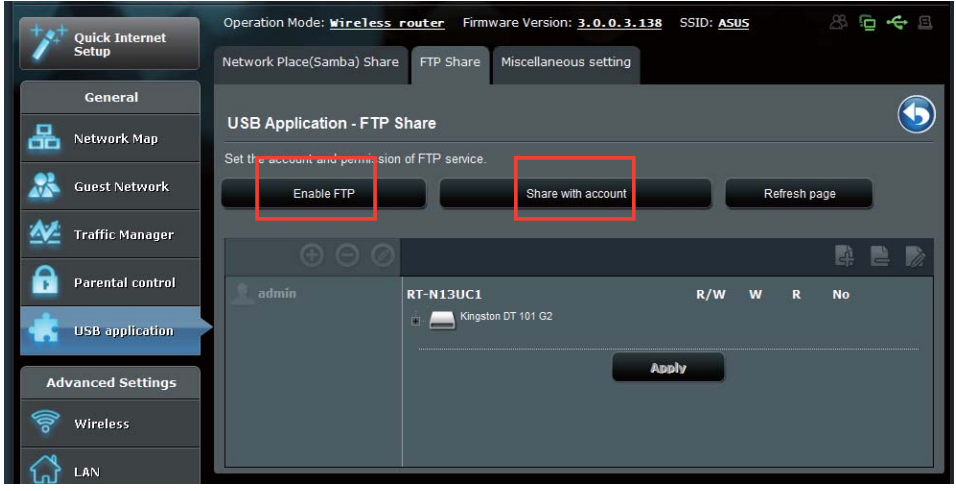

6. Klepnutím na tlačítko Add (Přidat) vytvořte účty pro uživatele, kteří budou přistupovat k paměťovému zařízení USB prostřednictvím serveru FTP.

Přiřaďte název uživatelskému účtu a zadejte heslo. Klepněte na Add (Přidat).

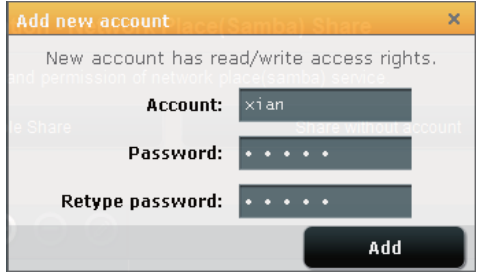

7. Pomocí tlačítek Modify (Upravit) a Delete (Odstranit) upravte heslo nebo odeberte uživatelský účet.

- 8. Vyberte typ přístupových práv pro paměťové zařízení:
	- **FV**: Výběrem této možnosti přidělíte přístup pro čtení/zápis ke specifické souborů/složek.
	- **V**: Výběrem této možnosti přidělíte přístup pouze pro zápis ke specifické souborů/složek.
	- R: Výběrem této možnosti přidělíte přístup pouze pro čtení ke specifické souborů/složek.
	- Ne: Tyto možnost vyberte, pokud nechcete sdílet specifickou souborů/ složek.

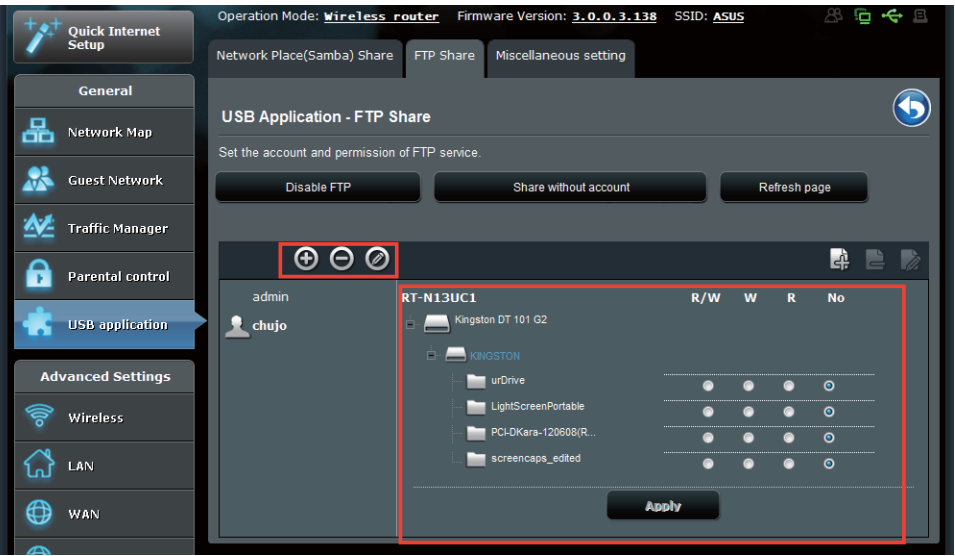

- 9. Klepnutím na tlačítko Apply (Použít) vejdou změny v platnost.
- 10. Chcete-li přejít na server FTP, zadejte odkaz na server FTP ftp://<název hostitele>.asuscomm.com a vaše uživatelské jméno a heslo do webového prohlížeče nebo nástroje FTP jiného výrobce. Po vyzvání zadejte uživatelské jméno a heslo k účtu, která jste nakonfigurovali v Kroku 6.

## Používání různých nastavení

Různá nastavení umožňují konfigurovat další nastavení pro disk USB, včetně maximálního počtu přihlášených uživatelů, názvu zařízení, pracovní skupiny a jazyka na serveru FTP.

#### **Pokyny pro konfiguraci dalších nastavení zařízení USB:**

- 1. Klepněte na položku USB application (Aplikace USB) na levém navigačním panelu a klepněte na Servers Center (Serverové centrum).
- 2. Klepněte na kartu Miscellaneous setting (Různá nastavení).
- 3. Podle potřeby zadejte nebo změňte nastavení.
- 4. Po dokončení klepněte na tlačítko Apply (Použít).

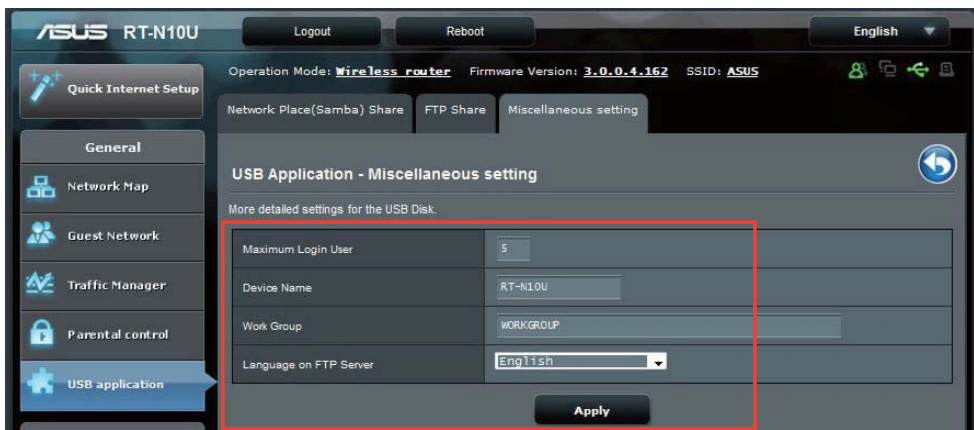

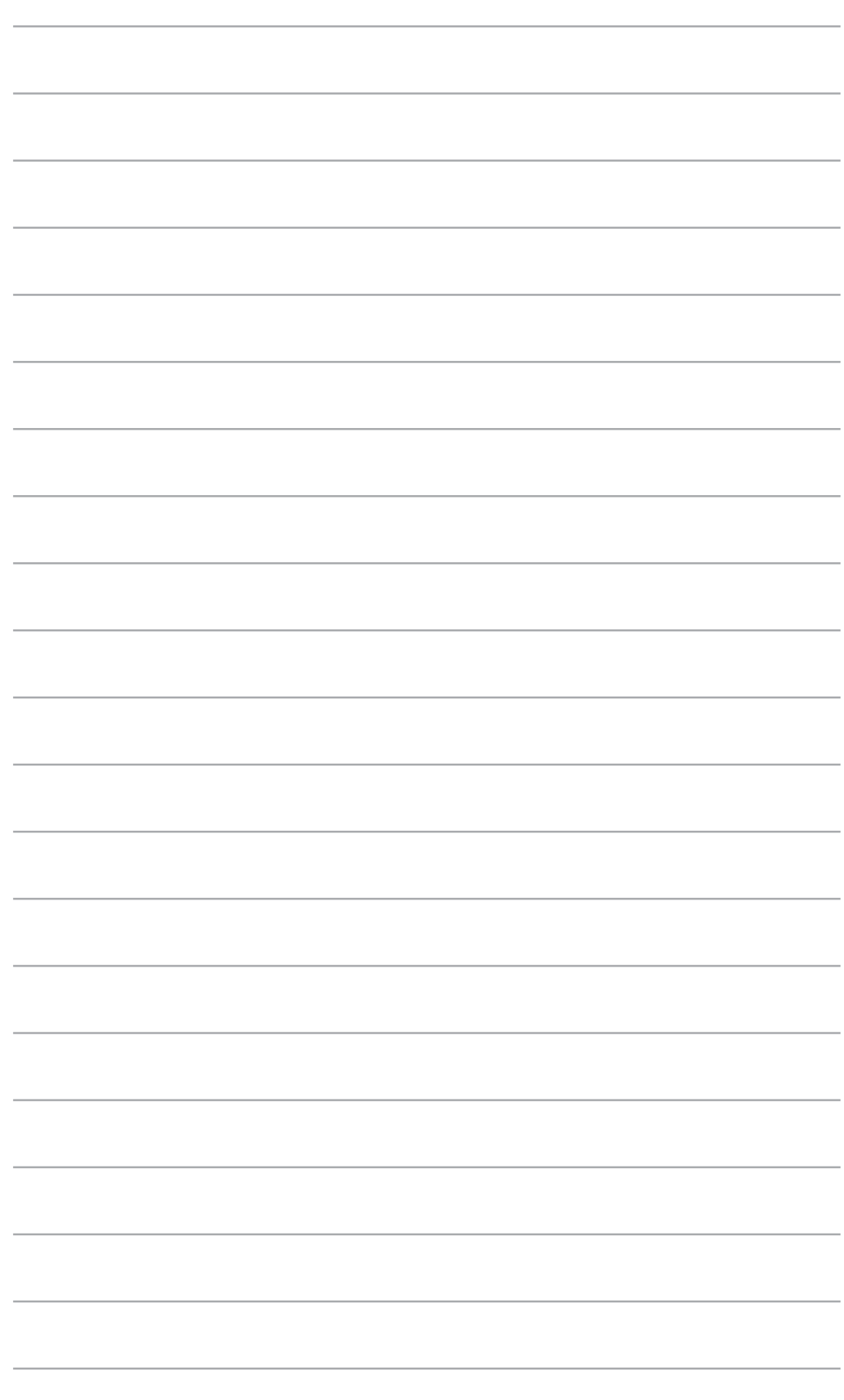

# Používání nástrojů **trojů**

## Instalování nástrojů

Podpůrný disk CD obsahuje nástroje pro konfigurování bezdrátového směrovače ASUS. Chcete-li nainstalovat nástroje ASUS WLAN v operačním systému Microsoft® Windows, vložte podpůrný disk CD do jednotky CD. Není-li aktivována funkce automatického spuštění, spusťte soubor setup.exe v kořenovém adresáři podpůrného disku CD.

#### **Instalace nástrojů:**

1. Klepněte na Install ASUS **Wireless Router Utilities (Instalovat nástroie)** bezdrátového směrovače **()-)**).

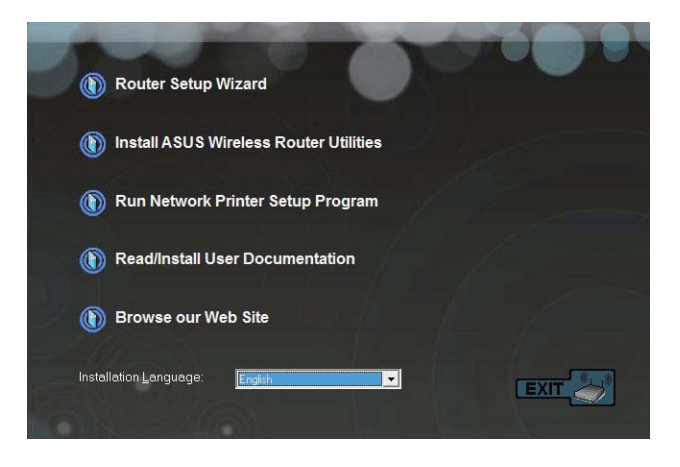

2. Klepněte na tlačítko **Next (Další).** 

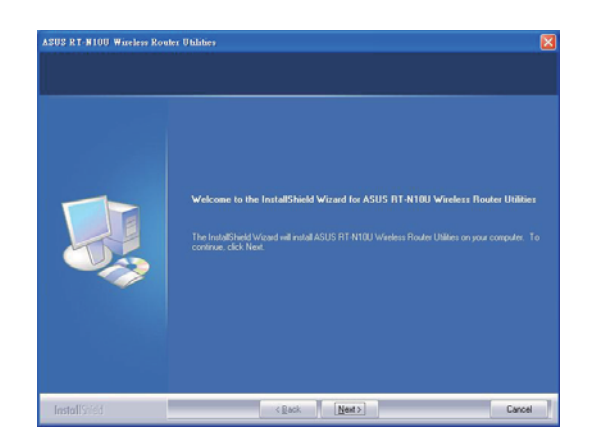

3. Klepnutím na tlačítko Next (Další) přijměte výchozí cílovou složku nebo klepněte na tlačítko **Browse (Procházet)** a zadejte jiné umístění.

4. Klepnutím na tlačítko **Next (Další)** přijměte výchozí složku programu nebo zadejte jiný název.

5. Po dokončení instalace klepněte na tlačítko Finish (Dokončit).

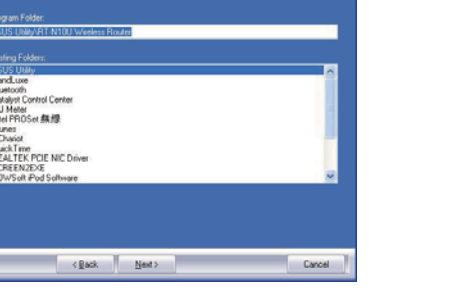

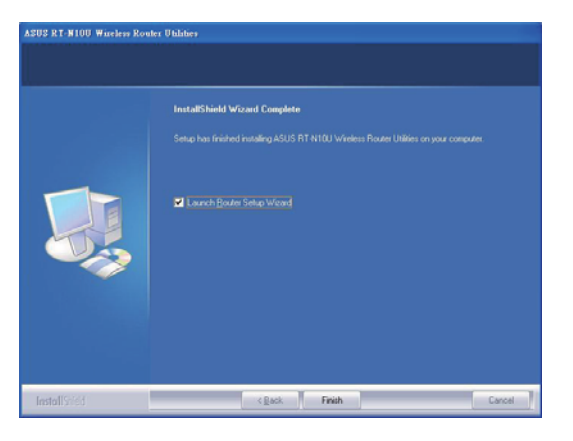

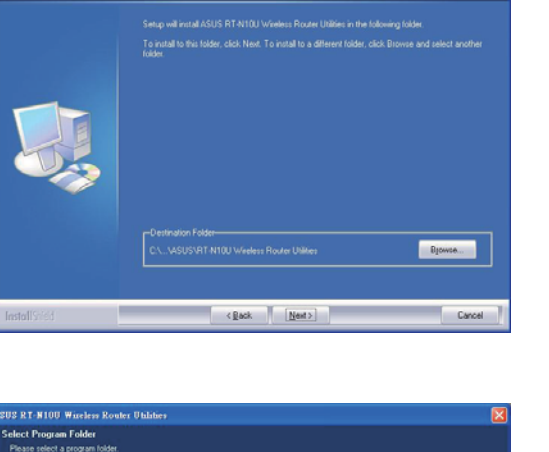

.<br>Setup will add program icons to the Program Folder listed below.<br>or select one from the existing folders list. Click Next to continu

ASUS RT-N10U Wireless Router Utilitie<br>Choose Destination Location<br>Select Iolder where setup will instal files.

## **Vyhledání zařízení**

Device Discovery (Vyhledání zařízení) je nástroj ASUS WLAN, který rozpoznává bezdrátový směrovač ASUS a umožňuje jej nakonfigurovat.

Pokyny pro spuštění nástroje Device Discovery (Vyhledání zařízení):

• Na pracovní ploše počítače klepněte na Start > All Programs (Všechny programy) > ASUS Utility (Bezdrátový směrovač RT-N10U) > Device Discovery (Vyhledání zařízení).

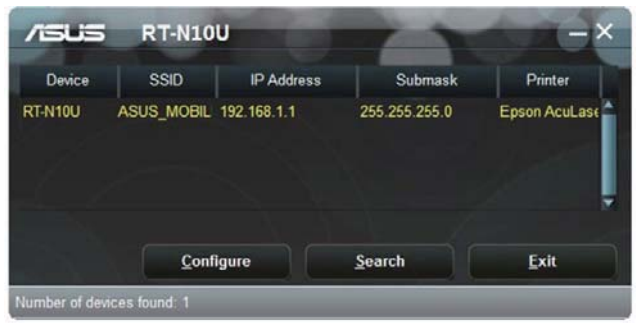

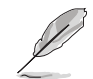

Když nastavíte směrovač na režim přístupového bodu, je třeba použít funkci Device Discovery (Vyhledání zařízení) pro získání adresy IP směrovače.

## **Firmware Restoration (Obnova firmwaru)**

Nástroj Firmware Restoration (Obnova firmwaru) se používá u ASUS bezdrátového směrovač, který selhal během procesu aktualizace firmwaru. Uloží firmware, který určíte. Tento proces trvá přibližně tři až čtyři minuty.

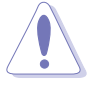

Důležité: Před použití nástroje Firmware Restoration (Obnova firmwaru) spusťte záchranný režim.

#### Pokyny pro spuštění záchranného režimu a použití nástroje Firmware **Restoration (Obnova firmwaru):**

- 1. Odpojte bezdrátový směrovač od zdroje napájení.
- 2. Stiskněte a podržte tlačítko Restore (Obnovit) na zadním panelu a zároveň znovu připojte bezdrátový směrovač ke zdroji napájení. Jakmile indikátor LED napájení na předním panelu začne pomalu blikat – což znamená, že se bezdrátový směrovač nachází v záchranném režimu – uvolněte tlačítko Reset (Resetovat).
- 3. Použijte následující k nakonfigurování nastavení TCP/IP:

**IP address (Adresa IP): 192.168.1.x** 

Subnet mask (Maska podsítě): 255.255.255.0

4. Na pracovní ploše počítače klepněte na Start > All Programs (Všechny **programy) > ASUS Utility RT-N10U Wireless Router (ASUS Utility RT-N10U bezdrátový směrovač) > Firmware Restoration (Obnova firmwaru).** 

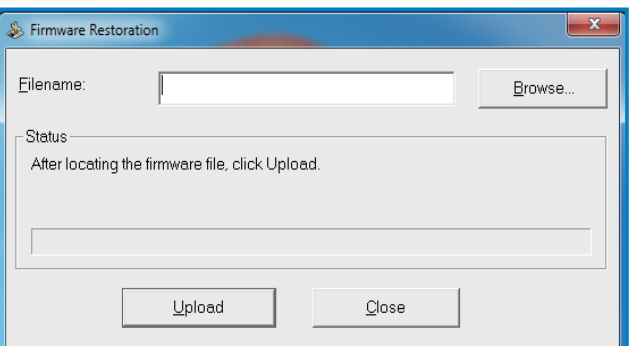

5. Určete soubor firmwaru a potom klepněte na Upload (Uložit).

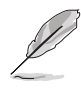

**Nástroj Firmware Restoration (Obnova firmwaru) se nepoužívá k upgradování firmwaru fungujícího ASUS bezdrátového směrovače. Běžné upgradování firmwaru musí být prováděny prostřednictvím webového grafického uživatelského rozhraní (GUI). Další podrobnosti viz část Upgradování firmwaru na stránce 44.**

## **Instalace síťové tiskárny**

Pomocí nástroje Network Printer Setup (Instalace síťové tiskárny) nainstalujte tiskárnu USB do bezdrátového směrovače a povolte síťovým klientům přístup k této tiskárně USB.

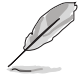

• Chcete-li ověřit, zda je vaše tiskárna USB kompatibilní s vaším bezdrátovým směrovačem ASUS, viz seznam podporovaných disků Plug-n-Share na adrese http://event.asus.com/ networks/printersupport

• Funkce tiskového serveru bezdrátového směrovače není podporována v operačním systému Windows® 2000.

#### **Pokvny pro instalaci tiskárny USB:**

- 1. Klepněte na položku USB application (Aplikace USB) na levém navigačním panelu a potom klepněte na Network Printer Server (Síťový tiskový server).
- 2. Klepnutím na Download Now! (Stáhnout!) v režimu sdílení tiskárny ASUS EZ stáhněte nástroj síťové tiskárny.

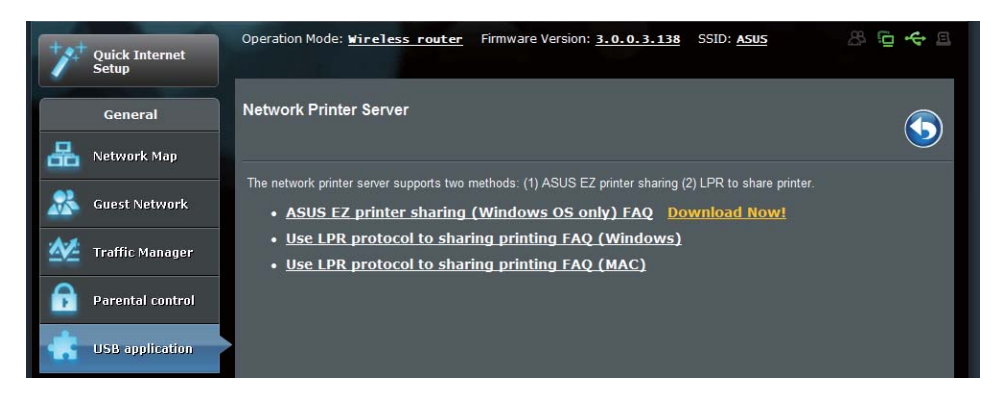

3. Dekomprimujte stažený soubor a klepnutím na ikonu Printer (Tiskárna) spusťte instalační program síťové tiskárny.

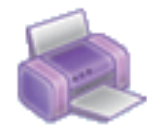

Printer.exe ASUS Wireless Router Utility ASUSTek COMPUTER INC.

4. Nastavte heslo podle zobrazených pokynů a potom klepněte na tlačítko **H**  (Další).

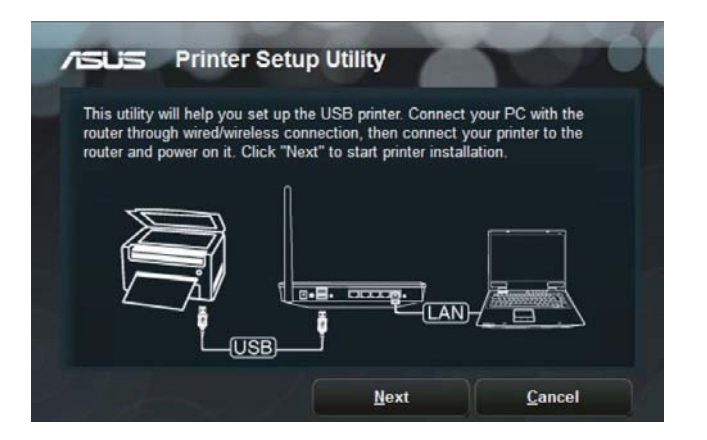

5. Počkejte několik minut na dokončení počáteční instalace. Klepněte na tlačítko **Next (Další).** 

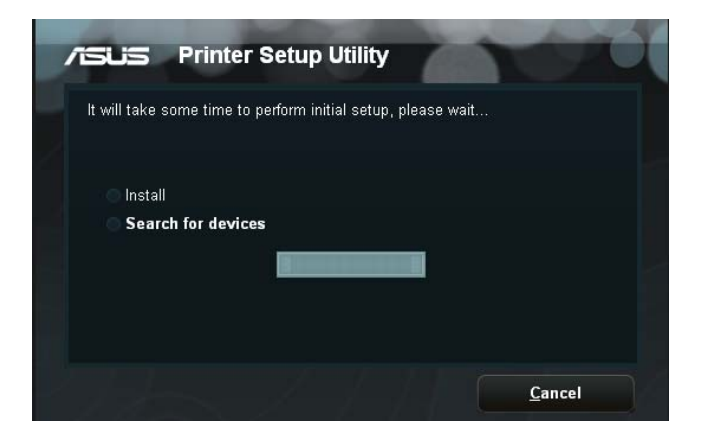

6. Dokončete instalaci klepnutím na tlačítko Finish (Dokončit).

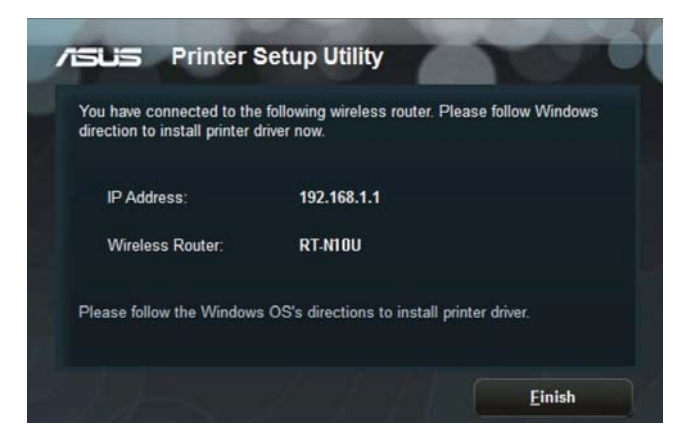

7. Podle pokynů operačního sytému Windows® nainstalujte ovladač tiskárny.

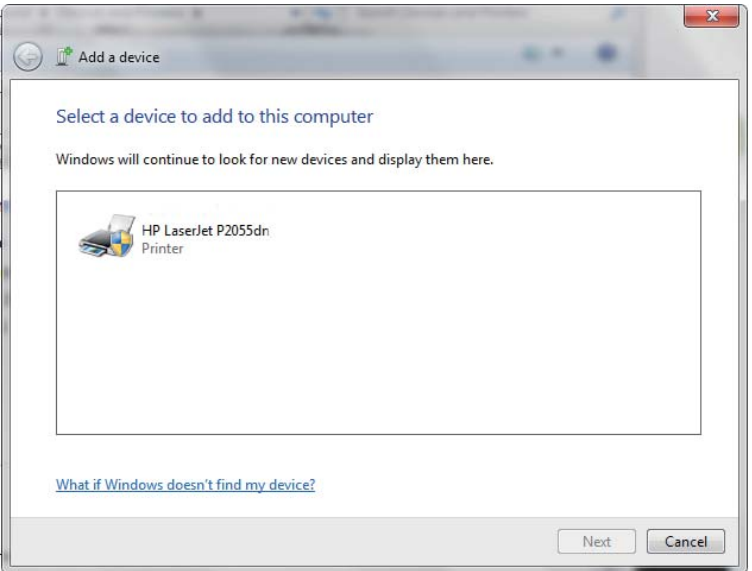

8. Po dokončení instalace ovladače tiskárny mohou síťoví klienti používat tiskárnu.

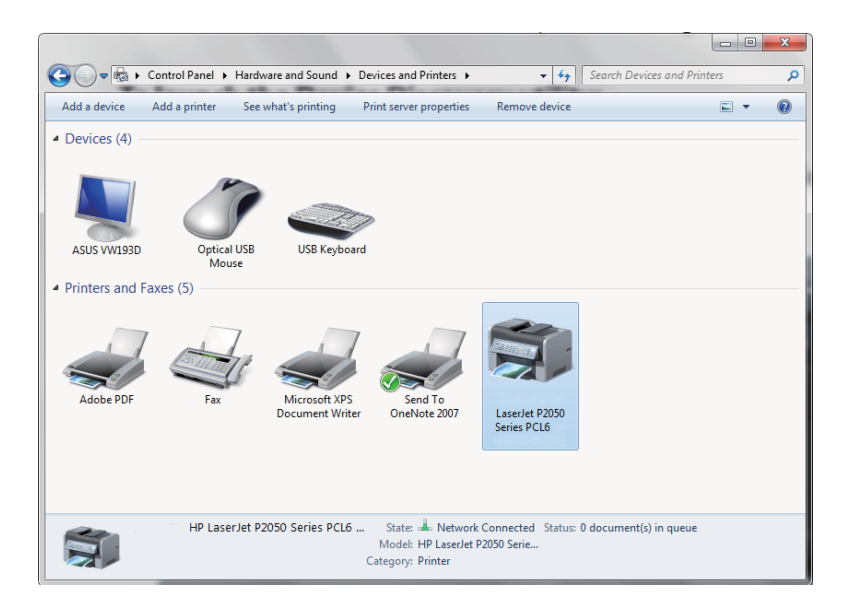

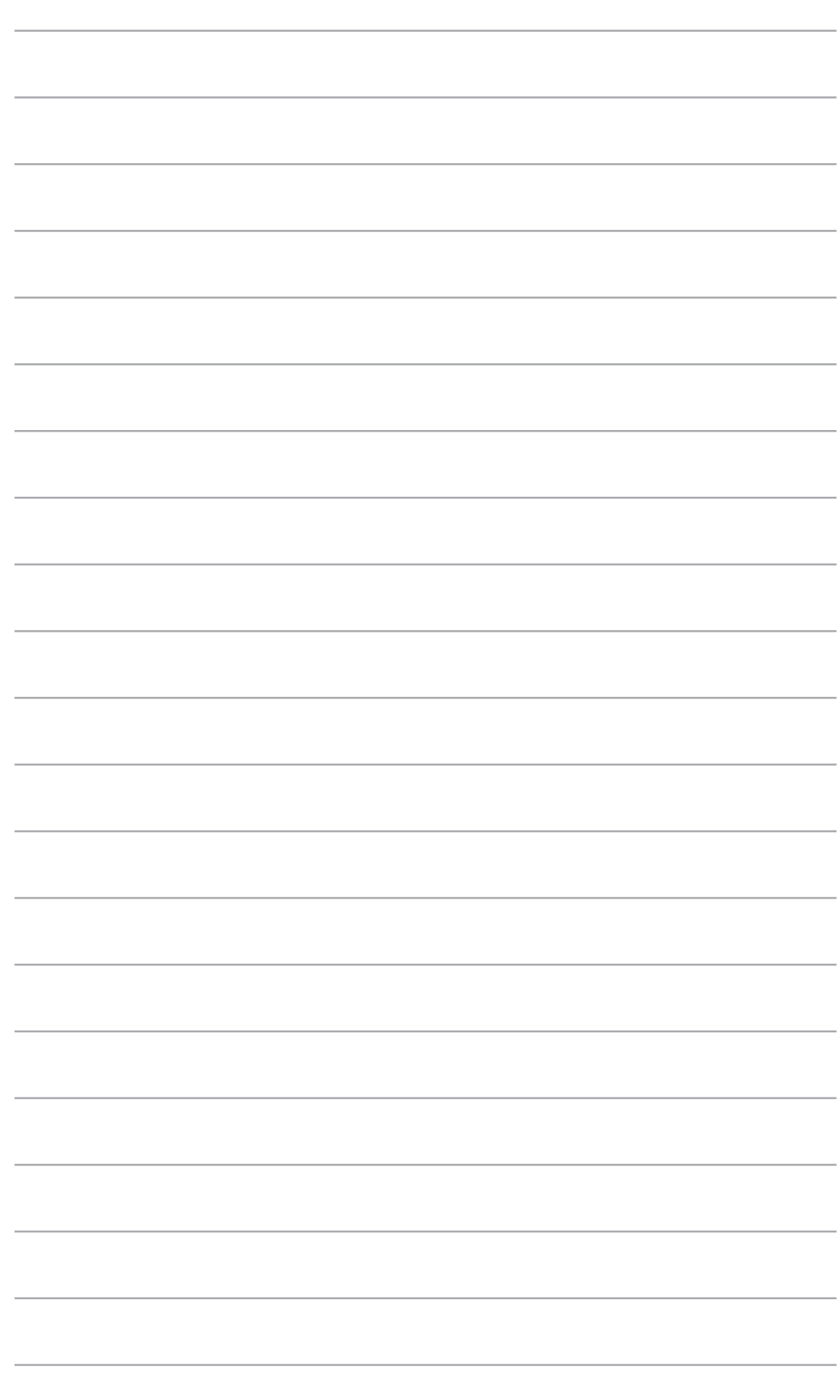

# lémů **Odstraňování problémů**

## Odstraňování problémů

Tento průvodce Odstraňováním problémů poskytuje řešení některých běžných problémů, se kterými se můžete setkat při instalaci nebo používání bezdrátového směrovače ASUS. Tyto problémy můžete snadno odstranit vlastními silami. Setkáte-li se s problémy, které nejsou v této kapitole uvedeny, obraťte se na odbornou pomoc společnosti ASUS.

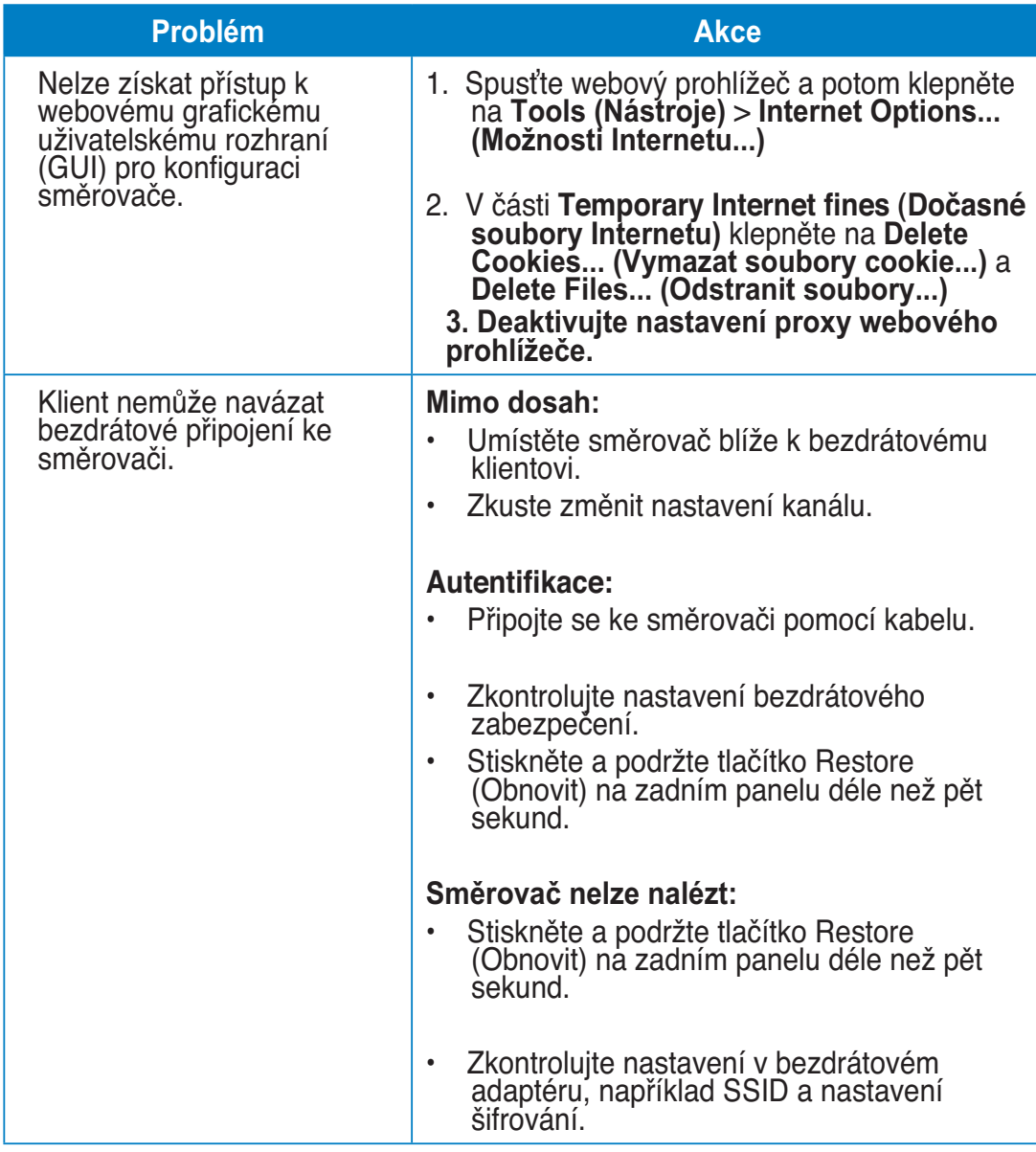

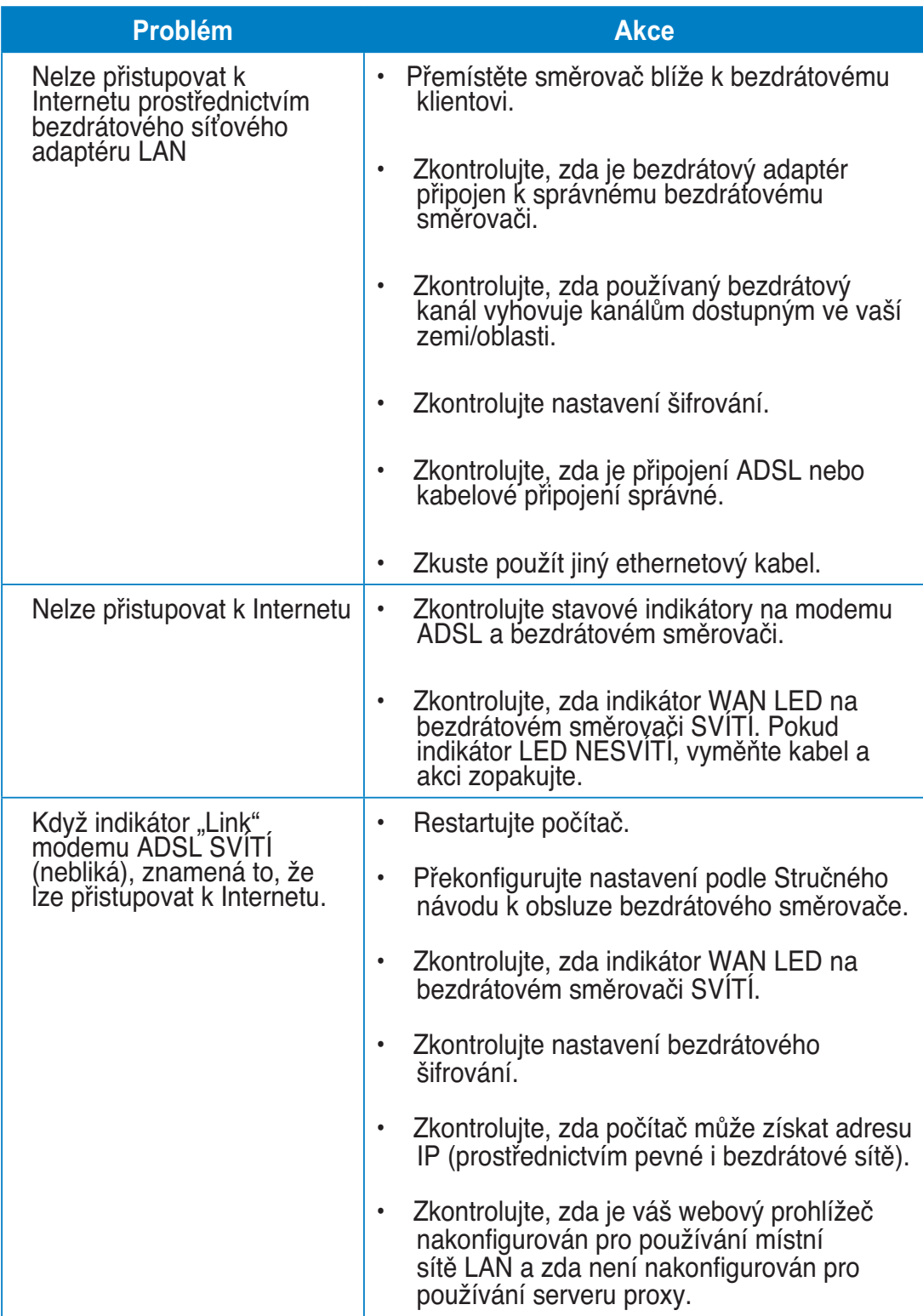

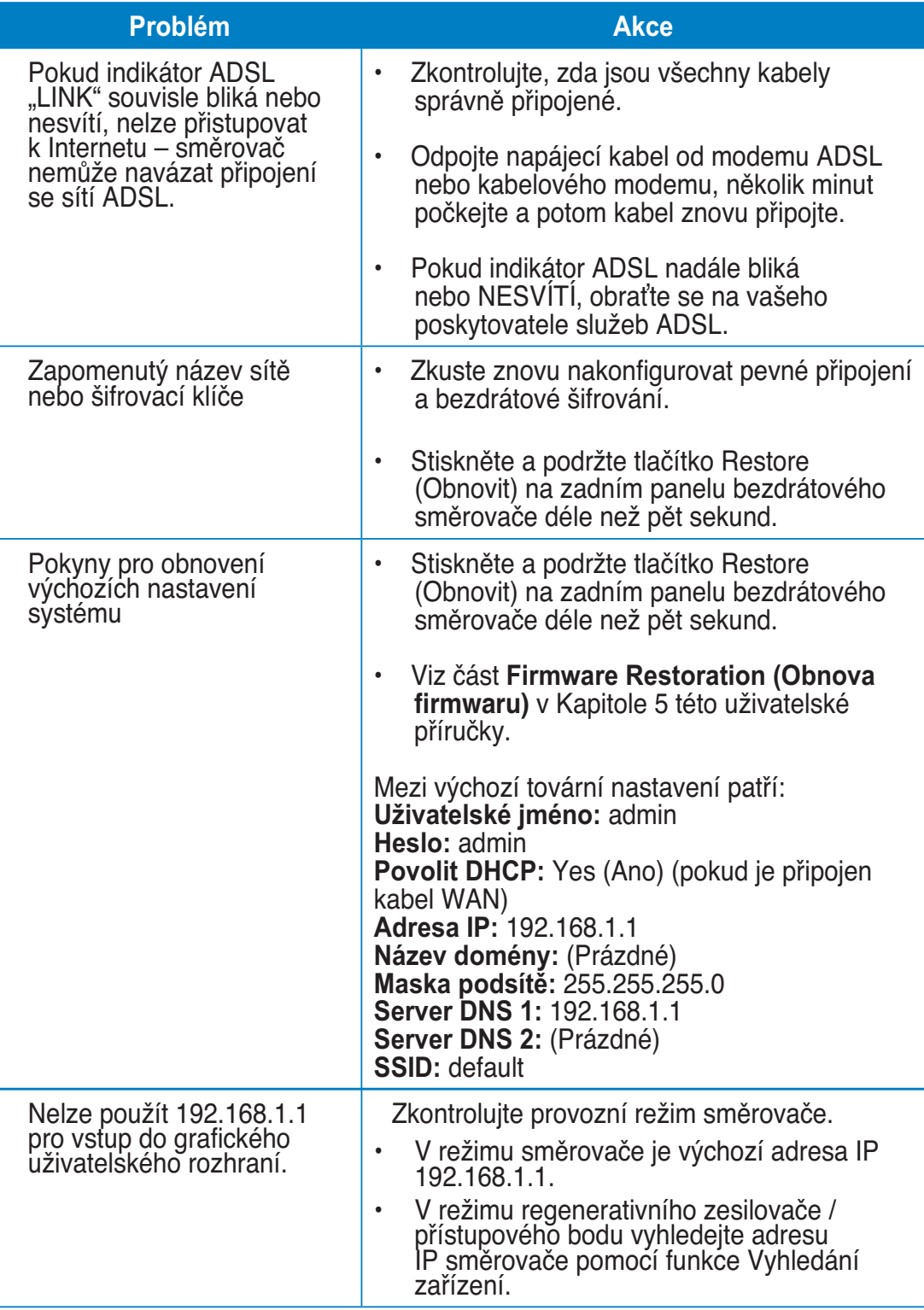

## **Služba ASUS DDNS**

RT-N10U podporuje službu ASUS DDNS. Pokud jste se zaregistrovali ke službě ASUS DDNS a chcete zachovat původní název domény, při výměně zařízení v servisním středisku je povinný přenos dat. Další informace získáte v nejbližším servisním středisku.

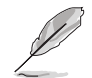

#### Poznámky:

 Nedojde-li v doméně k žádné aktivitě – například překonfigurování směrovače nebo přistupování k registrovanému názvu domény – během 90 dnů, systém automaticky oDGtraní zaregistrované informace.

 Setkáte-li se při používání tohoto zařízení s problémy nebo obtížemi, kontaktujte servisní středisko.

## Časté otázky (FAQ)

1. Budou zaregistrované informace ztraceny nebo zaregistrovány někým **i**iným?

 Pokud nezaktualizujete zaregistrované informace během 90 dnů, systém automaticky odstraní zaregistrované informace a název domény si může zaregistrovat někdo jiný.

2. Nezaregistroval isem se ke službě ASUS DDNS pro směrovač, který isem zakoupil před šesti měsíci. Mohu se ještě zaregistrovat?

 Ano, stále se můžete zaregistrovat ke službě ASUS DDNS pro váš směrovač. Služba DDNS je zapouzdřená ve směrovači, takže se můžete zaregistrovat ke službě ASUS DDNS kdykoli. Než se zaregistrujete, klepnutím na Query **(Dotázat)** zkontrolujte, zda je název hostitele již zaregistrován či nikoli. Pokud ne, systém zaregistruje název hostitele automaticky.

3. Již dříve isem zaregistroval název domény a fungoval dobře, dokud mi ieden ze známých neřekl, že nemůže k názvu mé domény přistupovat.

Zkontrolujte, zda jsou splněny následující podmínky:

- 1. Internet funguje správně.
- 2. Server DNS funguje správně.
- 3. Při poslední aktualizaci názvu domény.

 Pokud problémy s přístupem k názvu vaší domény přetrvávají, kontaktujte servisní středisko.

#### 4. Mohu zaregistrovat dva názvy domény pro oddělený přístup k mým serverům http a ftp?

A. Ne, nemůžete. Pro jeden směrovač můžete zaregistrovat pouze jeden název domény. Použijte mapování portů pro implementaci zabezpečení v síti.

5. Jak to, že po restartování směrovače isou zobrazeny odlišné adresy WAN **IP na konfigurační stránce směrovače a v systému MS DOS?**

 To je normální. Časový interval mezi serverem ISP DNS a službou ASUS DDNS způsobuje, že jsou na konfigurační stránce směrovače a v systému MS DOS zobrazeny odlišné adresy WAN IP. Různí poskytovatelé internetových služeb mohou mít různé časové intervaly pro aktualizování adres IP.

6. Je služba ASUS DDNS zdarma, nebo se jedná pouze o zkušební verzi?

 Služba ASUS DDNS je bezplatná a je zapouzdřena v některých směrovačích ASUS. Ověřte si, zda váš směrovač ASUS podporuje službu ASUS DDNS.

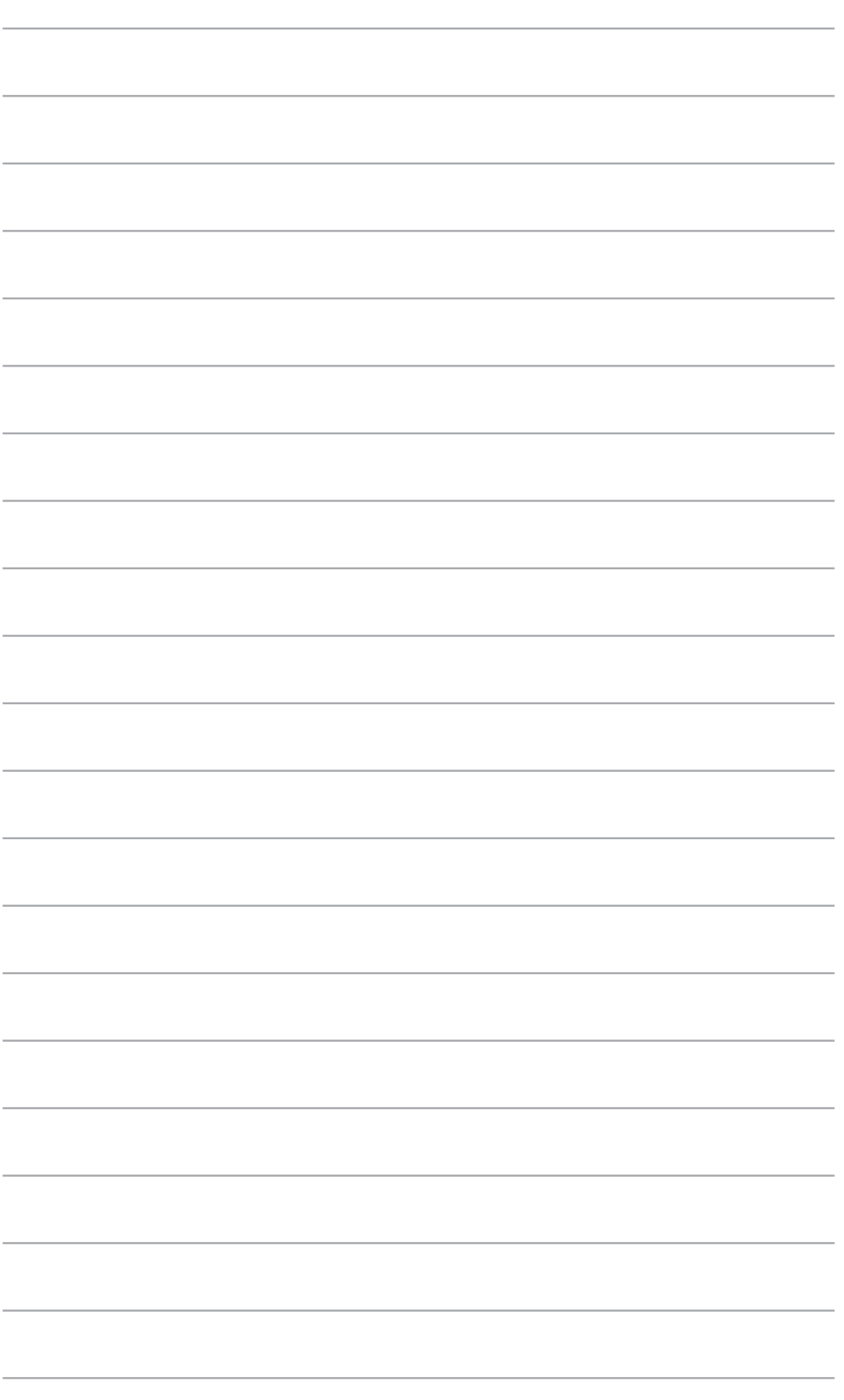

## **Dodatky**

## **Poznámky**

### **ASUS Recycling/Takeback Services**

ASUS recycling and takeback programs come from our commitment to the highest standards for protecting our environment. We believe in providing solutions for you to be able to responsibly recycle our products, batteries, other components, as well as the packaging materials. Please go to http://csr.asus.com/english/Takeback.htm for the detailed recycling information in different regions.

## **REACH**

Complying with the REACH (Registration, Evaluation, Authorisation, and Restriction of Chemicals) regulatory framework, we published the chemical substances in our products at ASUS REACH website at http://csr.asus.com/english/REACH.htm

### Prohlášení pro Federální komunikační komisi

Toto zařízení splňuje část 15 směrnic FCC (Federálního úřadu pro komunikace). Provoz zařízení podléhá následujícím dvěma podmínkám:

- Zařízení nesmí způsobovat škodlivé rušení.
- Toto zařízení musí přijmout veškeré přijaté rušení, včetně rušení, které by mohlo způsobit nežádoucí činnost.

Toto zařízení bylo testováno a splňuje limity pro digitální zařízení třídy B podle směrnice FCC, část 15. Tato omezení jsou navržena tak, aby zajišťovala přiměřenou ochranu proti nežádoucímu rušení při instalaci v obytných prostorech.

Toto zařízení vytváří, používá a může vyzařovat elektromagnetické záření na rádiových frekvencích a při zanedbání pokynů pro instalaci a používání může způsobit nežádoucí rušení rozhlasového a televizního vysílání. Nelze ovšem vyloučit, že u konkrétní instalace k rušení nedojde. Pokud skutečně dochází k rušení rozhlasového či televizního příjmu, jehož vznik lze jednoznačně určit vypínáním a zapínáním přístroje, doporučujeme uživateli, aby se pokusil rušení omezit některým z následujících opatření:

- Přesměrujte nebo přemístěte přijímací anténu.
- Zvětšete vzdálenost mezi daným zařízením a přijímačem.
- Připojte zařízení do zásuvky na jiném okruhu, než do kterého je připojen přijímač.
- Poraďte se s prodejcem nebo odborným TV/radiotechnikem.

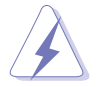

Upozornění: V případě jakýchkoli změn nebo úprav tohoto zařízení, které nebyly výslovně schváleny stranou odpovědnou za shodu, hrozí uživateli ztráta oprávnění používat toto zařízení.

### **Zákaz společné instalace**

Toto zařízení a jeho anténa nesmí být nainstalovány společně nebo propojeny s žádnou jinou anténou nebo bezdrátovým vysílačem.

### Bezpečnostní zásadv

Aby byly dodrženy limity pro vystavení lidského organismu účinkům vysokofrekvenčního záření směrnice FCC, musí být toto zařízení nainstalováno a provozováno v minimální vzdálenosti 20 cm mezi zdrojem záření a lidským tělem. Používejte pouze anténu dodanou se zařízením.

### **Prohlášení o shodě se směrnicí R&TTE 1999/5/EC**

Základní požadavky – článek 3

Požadavky na ochranu zdraví a bezpečnosti – článek 3.1a

Byly provedeny testy elektrické bezpečnosti podle normy EN 60950-1. Tyto jsou považovány za odpovídající a dostačující.

Požadavky na ochranu pro zajištění elektromagnetické kompatibility – článek 3.1b Byly provedeny testy elektromagnetické kompatibility podle norem EN 301 489-1 a EN 301 489-17. Tyto jsou považovány za odpovídající a dostačující.

Efektivní využití rádiového spektra – článek 3.2

Byly provedeny testy rádiové vhodnosti podle normy EN 300 328- 2. Tyto jsou považovány za odpovídající a dostačující.

## Varování o značce CE

Toto je výrobek třídy B, a v domácím prostředí může tento výrobek způsobit rušení radiových vln, a v tom případě bude uživatel možná nucen podniknout adekvátní opatření.

## Všeobecná veřejná licence (GPL) GNU

### Licenční informace

Tento výrobek obsahuje software třetích stran podléhající autorskému zákonu, licencované za podmínek Všeobecné veřejné licence GNU (General Public License, GPL). Přesné podmínky této licence najdete v textu Všeobecné veřejné licence (GPL) GNU. Kopie GPL je přiložena ke každému disku CD dodaném s naším výrobkem. Veškeré budoucí aktualizace firmwaru budou rovněž doplněny příslušným zdrojovým kódem. Aktuální informace najdete na našich webových stránkách. Upozorňujeme vás, že pro tuto distribuci neposkytujeme přímou podporu.

### VŠEOBECNÁ VEŘEJNÁ LICENCE (GPL) GNU

Verze 2, Červen 1991 Copyright (C) 1989, 1991 Free Software Foundation, Inc. 59 Temple Place, Suite 330, Boston, MA 02111-1307 USA Kopírování a distribuce doslovných kopií tohoto licenčního dokumentu jsou dovoleny komukoliv, jeho změny jsou však zakázány.

#### **Preambule**

Softwarové licence jsou většinou navrženy tak, že vám odebírají právo svobodného sdílení a úprav programů. Naopak Všeobecná veřejná licence (GPL) GNU má zaručovat vaši svobodu sdílení a změny volného softwaru - aby bylo zaručeno, že je software volný pro všechny svoje uživatele. Tato Všeobecná veřejná licence (GPL) se vztahuje na většinu softwaru nadace Free Software Foundation a na jakýkoli jiný program, k jehož používání dali autoři souhlas. (Na některý další software nadace Free Software Foundation se místo toto vztahuje Knihovnická veřejná licence GNU.) Můžete ji vztahovat rovněž na vaše programy.

Hovoříme-li o volném softwaru, máme na mysli volnost, nikoli cenu. Naše všeobecné veřejné licence vám mají zajistit, abyste měli volnost distribuovat kopie bezplatného softwaru (a zpoplatňovat tuto službu podle vašeho přání), abyste získali zdrojový kód nebo abyste jej mohli získat, když jej chcete, abyste mohli měnit software nebo používat jeho části v nových bezplatných programech; a abyste věděli, že můžete tyto věci dělat.

Abychom mohli chránit vaše práva, musíme přijímat rozhodnutí, která zakazují komukoli, aby vám tato práva odpíral nebo aby vás žádal, abyste se těchto práv vzdali. Tato omezení se projevují ve vašich určitých povinnostech, jestliže distribuujete kopie softwaru nebo jej upravujete.

Například, šíříte-li kopie takového programu, ať již zdarma nebo za poplatek, musíte poskytnout příjemcům všechna práva, která máte sám. Musíte zajistit, že i oni získají nebo mohou získat zdrojový kód. A musíte jim ukázat tyto podmínky, aby znali svá práva.

Vaše práva chráníme ve dvou krocích: (1) autorizací softwaru a (2) nabídkou této licence, která vám dává právoplatné svolení ke kopírování, šíření a modifikaci softwaru.

Kvůli ochraně každého autora i nás samotných chceme zajistit, aby každý chápal skutečnost, že pro svobodný software neplatí žádné záruky. Je-li software někým jiným modifikován a poslán dále, chceme, aby příjemci věděli, že to, co mají, není originál, takže jakékoliv problémy vnesené jinými se neodrazí na reputaci původních autorů.

Konečně, každý svobodný program je neustále ohrožen softwarovými patenty. Chceme se vyhnout nebezpečí, aby následní distributoři volného programu jednotlivě získávali patentová osvědčení s cílem získat program do svého vlastnictví. Abychom tomu zamezili, deklarovali jsme, že každý patent musí být buď vydán s tím, že umožňuje každému svobodné užití, anebo nesmí být vydán vůbec.

Přesná ustanovení a podmínky pro kopírování, šíření a modifikaci jsou uvedeny dále.

#### Podmínky kopírování, distribuce a upravování

0. Tato licence se vztahuje na kterýkoliv program či jiné dílo, které obsahuje zmínku, umístěnou v něm držitelem autorských práv, o tom, že dílo může být šířeno podle ustanovení Všeobecné veřejné licence (GPL) GNU. Výraz "Program" níže označuje jakýkoli takový program nebo dílo a výraz "dílo založené na Programu" znamená Program nebo jakékoli odvozené dílo podle zákona o autorských právech: tím se míní dílo obsahující Program nebo jeho část, buď doslovně anebo s modifikacemi, popřípadě v překladu do jiného jazyka. (Z tohoto důvodu je překlad uveden bez omezení výrazu "úprava".) Každý uživatel licence je označován jako "vy".

 Jiné činnosti než kopírování, šíření a modifikace nejsou pokryty touto licencí; sahají mimo její rámec. Používání Programu není omezeno a na výstup z Programu se Licence vztahuje pouze, pokud jeho obsah představuje dílo založené na Programu (bez závislosti na vytvoření v Programu). Posouzení platnosti předchozí věty závisí na tom, co Program dělá.

1. Smíte kopírovat a šířit doslovné kopie zdrojového kódu Programu tak, jak jste jej obdržel a na libovolném médiu, za předpokladu, že na každé kopii viditelně a náležitě zveřejníte zmínku o autorských právech a absenci záruky; ponecháte nedotčené všechny zmínky vztahující se k této licenci a k absenci záruky; a dáte každému příjemci spolu s Programem kopii této licence.

 Za fyzický akt přenesení kopie můžete žádat poplatek a podle vlastního uvážení můžete nabídnout za poplatek záruční ochranu.

2. Můžete modifikovat vaši kopii či kopie programu anebo kterékoliv jeho části, a tak vytvořit dílo založené na programu a kopírovat a rozšiřovat takové modifikace či dílo podle podmínek paragrafu 1 výše, za předpokladu, že splníte všechny tyto podmínky:

 a) Modifikované soubory musíte opatřit zřetelnou zmínkou uvádějící, že jste soubory změnil a datum každé změny.

 b) Musíte umožnit, aby jakékoliv vámi publikované či rozšiřované dílo, které obsahuje zcela nebo zčásti Program nebo jakoukoli jeho část, popřípadě je z Programu nebo jeho části odvozeno, mohlo být jako celek bezplatně poskytnuto každé třetí osobě v souladu s ustanoveními této licence.

 Pokud upravený program během provozu normálně a interaktivně reaguje na příkazy, musíte při zahájení takového interaktivního používání nejobvyklejším způsobem vytisknout a zobrazit prohlášení včetně příslušné zmínky o autorských právech a poznámky o tom, že neexistuje žádná záruka (nebo že vy poskytujete záruku), že uživatelé mohou redistribuovat program podle těchto podmínek a jak může uživatel zobrazit znění této Licence. (Výjimka: v případě, že sám program je interaktivní, avšak žádné takové hlášení nevypisuje, nepožaduje se, aby vaše dílo založené na programu takové hlášení vypisovalo.)

 Tyto požadavky se vztahují k modifikovanému dílu jako celku. Pokud identifikovatelné části takového díla nejsou odvozeny od Programu a lze je důvodně považovat za nezávislá a samostatná díla, potom se tato Licence a její podmínky nevztahují na tyto části, jestliže je distribuujete jako samostatná díla. Avšak jakmile tytéž části rozšiřujete jako část celku, jímž je dílo založené na programu, musí být rozšiřování tohoto celku podřízeno ustanovením této licence tak, že povolení poskytnutá dalším uživatelům se rozšíří na celé dílo, tedy na všechny jeho části bez ohledu na to, kdo kterou část napsal.

 Smyslem tohoto paragrafu tedy není získání práv na dílo zcela napsané vámi ani popírání vašich práv vůči němu; skutečným smyslem je výkon práva na řízení distribuce odvozených nebo kolektivních děl založených na programu.

 Pouhé spojení jiného díla, jež není na programu založeno, s programem (anebo dílem založeným na programu) na paměťovém nebo distribučním médiu neuvazuje toto jiné dílo do působnosti této licence.

3. Můžete kopírovat a rozšiřovat program (nebo dílo na něm založené, viz paragraf 2) v objektové anebo spustitelné podobě podle ustanovení paragrafů 1 a 2 výše, pokud splníte některou z následujících náležitostí:

 a) Doprovodíte jej zdrojovým kódem ve strojově čitelné formě; zdrojový kód musí být rozšiřován podle ustanovení paragrafů 1 a 2 výše, a to na médiu běžně používaném pro výměnu softwaru; nebo

 b) Doprovodíte jej písemnou nabídkou s platností nejméně tři roky, podle níž poskytnete jakékoli třetí straně, za poplatek nepřevyšující vaše výdaje vynaložené na fyzickou výrobou zdrojové distribuce, kompletní strojově čitelnou kopii odpovídajícího zdrojového kódu, jenž musí být šířen podle ustanovení paragrafů 1 a 2 výše na médiu běžně používaném pro výměnu softwaru; nebo

 c) Doprovodíte jej informací, kterou jste obdrželi jako nabídku na distribuci odpovídajícího zdrojového kódu. (Tato alternativa je povolena jen pro nekomerční šíření a jenom tehdy, pokud jste obdržel program v objektovém nebo spustitelném tvaru spolu s takovou nabídkou, v souladu s položkou b výše.)

 Zdrojový kód k dílu je nejvhodnější formou díla z hlediska jeho případných modifikací. V případě spustitelného díla znamená kompletní zdrojový kód veškerý zdrojový kód pro všechny moduly, které obsahuje, plus veškeré související definiční soubory rozhraní, plus skripty používané pro kontrolní kompilaci a instalaci spustitelného díla. Zvláštní výjimkou jsou však ty softwarové komponenty, které jsou normálně šířeny (buď ve zdrojové nebo binární formě) s hlavními součástmi operačního systému, na němž spustitelný program běží (tj. s překladačem, jádrem apod.); tyto komponenty nemusí být šířeny se zdrojovým kódem, pokud ovšem komponenta sama nedoprovází spustitelnou podobu díla.

 Je-li šíření objektového nebo spustitelného kódu činěno nabídkou přístupu ke kopírování z určitého místa, potom se za distribuci zdrojového kódu počítá i nabídnutí ekvivalentního přístupu ke kopírování zdrojového kódu ze stejného

místa, byť přitom nejsou třetí strany nuceny ke zkopírování zdrojového kódu spolu s objektovým.

- 4. Nesmíte kopírovat, modifikovat, poskytovat sublicence anebo šířit program jiným způsobem než výslovně uvedeným v této licenci. Jakýkoli pokus o kopírování, modifikování, poskytování sublicence nebo šíření Programu je porušením a automaticky ukončuje vaše práva podle této Licence. Strany, které od vás obdržely kopie anebo práva v souladu s touto licencí, však nemají své licence ukončeny, dokud se jim plně podřizují.
- 5. Není vaší povinností tuto licenci přijmout, protože jste ji nepodepsal. Nicméně vám nic dalšího nezaručuje svolení upravovat nebo distribuovat Program nebo z něho odvozená díla. Pokud nepřijmete tuto Licenci, jsou tato jednání zakázána zákonem. Tím pádem modifikací anebo šířením programu (anebo každého díla založeného na programu) vyjadřujete své podřízení se licenci a všem jejím ustanovením a podmínkám pro kopírovaní, modifikování a šíření programu a děl na něm založených.
- 6. Pokaždé, když redistribuujete program (nebo dílo založené na programu), získává příjemce od původního držitele licence právo kopírovat, modifikovat a šířit program v souladu s těmito ustanoveními a podmínkami. Nesmíte omezovat žádná zde uvedená práva příjemců. Nejste odpovědný za vymáhání dodržování této licence třetími stranami.
- 7. Jsou-li vám z rozhodnutí soudu, obviněním z porušení patentu nebo z jakéhokoli jiného důvodu (nejen v souvislosti s patenty) uloženy takové podmínky (ať již příkazem soudu, smlouvou nebo jinak), které se vylučují s podmínkami této licence, nejste tím osvobozen od podmínek této licence. Pokud nemůžete šířit program tak, abyste vyhověl zároveň svým závazkům vyplývajícím z této licence a jiným platným závazkům, nesmíte jej v důsledku toho šířit vůbec. Pokud by například patentové osvědčení nepovolovalo bezplatnou redistribuci programu všemi, kdo vaším přičiněním získají přímo nebo nepřímo jeho kopie, pak by jediný možný způsob jak vyhovět zároveň patentovému osvědčení i této licenci spočíval v ukončení distribuce Programu.

 Pokud by se za nějakých specifických okolností jevila některá část tohoto paragrafu jako neplatná nebo nevynutitelná, považuje se za směrodatnou rovnováha vyjádřená tímto paragrafem a paragraf jako celek se považuje za směrodatný za jiných okolností.

 Smyslem tohoto paragrafu není navádět vás k porušování patentů či jiných ustanovení vlastnického práva, anebo tato ustanovení zpochybňovat; jediným jeho smyslem je ochrana integrity systému šíření svobodného softwaru, který je podložen veřejnými licenčními předpisy. Mnozí lidé poskytli své příspěvky do širokého okruhu softwaru šířeného tímto systémem, spolehnuvše se na jeho důsledné uplatňování; záleží na autorovi/dárci, aby rozhodl, zda si přeje šířit

software pomocí nějakého jiného systému a žádný uživatel licence nemůže takové rozhodnutí zpochybňovat.

 Smyslem tohoto paragrafu je zevrubně osvětlit to, co je považováno za důsledek plynoucí ze zbytku této licence.

- 8. Pokud je šíření či použití programu v některých zemích omezeno buď patenty anebo autorsky chráněnými rozhraními, může držitel původních autorských práv, který svěřuje program do působnosti této licence, přidat výslovné omezení pro geografické šíření, vylučující takové země, takže šíření je povoleno jen v těch zemích nebo mezi těmi zeměmi, které nejsou tímto způsobem vyloučeny. Tato licence zahrnuje v tomto případě takové omezení přesně tak, jako by bylo zapsáno v textu této licence.
- 9. Free Software Foundation může čas od času vydávat upravené nebo nové verze General Public License. Takové nové verze se budou svým duchem podobat současné verzi, v jednotlivostech se však mohou lišit s ohledem na nové problémy či zájmy.

 Každé verzi je přiděleno rozlišující číslo verze. Jestliže Program uvádí číslo verze této Licence, která se vztahuje na tento Program a "jakoukoli pozdější verzi", můžete se řídit podmínkami dané verze nebo jakékoli pozdější verze vydané nadací Free Software Foundation. Jestliže program nespecifikuje číslo verze této licence, můžete si vybrat libovolnou verzi, kterou kdy Free Software Foundation vydala.

10. Pokud si přejete zahrnout části programu do jiných svobodných programů, jejichž distribuční podmínky jsou odlišné, zašlete autorovi žádost o povolení. V případě softwaru, který je chráněn autorským právem nadace Free Software Foundation, napište nadaci Free Software Foundation; někdy v takovém případě děláme výjimky. Naše rozhodnutí bude vedeno dvěma cíli: zachováním svobodné povahy všech odvozenin našeho svobodného softwaru a podporou sdílení a opětovného využití softwaru obecně.

### ŽÁDNÁ ZÁRUKA

11 VZHLEDEM K BEZPLATNÉMU POSKYTNUTÍ LICENCE K PROGRAMU SE NA PROGRAM NEVZTAHUJE ŽÁDNÁ ZÁRUKA, A TO V MÍŘE POVOLENÉ PLATNÝM ZÁKONEM. NENÍ-LI UVEDENO PÍSEMNĚ JINAK, DRŽITELÉ AUTORSKÝCH PRÁV A/NEBO DALŠÍ STRANY POSKYTUJÍ TENTO PROGRAM "TAK JAK JE" BEZ JAKÉKOLI VÝSLOVNÉ NEBO PŘEDPOKLÁDANÉ ZÁRUKY, VČETNĚ, ALE BEZ OMEZENÍ, PŘEDPOKLÁDANÝCH ZÁRUK OBCHODOVATELNOSTI A VHODNOSTI PRO KONKRÉTNÍ ÚČEL. POKUD JDE O KVALITU A VÝKON PROGRAMU, VEŠKERÉ RIZIKO JE NA VAŠÍ STRANĚ. POKUD BY SE U PROGRAMU PROJEVILY ZÁVADY, PADAJÍ NÁKLADY ZA VŠECHNU POTŘEBNOU ÚDRŽBU, OPRAVU ČI NÁPRAVU NA VÁŠ VRUB.

12 V ŽÁDNÉM PŘÍPADĚ, S VÝJIMKOU TOHO, KDYŽ TO VYŽADUJE PLATNÝ ZÁKON, ANEBO KDYŽ TO BYLO PÍSEMNĚ ODSOUHLASENO, VÁM NEBUDE ŽÁDNÝ Z DRŽITELŮ AUTORSKÝCH PRÁV ANI ŽÁDNÁ JINÁ STRANA, KTERÁ SMÍ MODIFIKOVAT ČI ŠÍŘIT PROGRAM V SOULADU S PŘEDCHOZÍMI USTANOVENÍMI, ODPOVĚDNI ZA ŠKODY, VČETNĚ VŠECH OBECNÝCH, SPECIÁLNÍCH, NAHODILÝCH NEBO NÁSLEDNÝCH ŠKOD VYPLÝVAJÍCÍCH Z UŽÍVÁNÍ ANEBO NESCHOPNOSTI UŽÍVAT PROGRAMU (VČETNĚ, ALE NIKOLI JEN, ZTRÁTY NEBO ZKRESLENÍ DAT, NEBO TRVALÝCH ŠKOD ZPŮSOBENÝCH VÁM NEBO TŘETÍM STRANÁM, NEBO SELHÁNÍ FUNKCE PROGRAMU V SOUČINNOSTI S JINÝMI PROGRAMY), A TO I V PŘÍPADĚ, ŽE TAKOVÝ DRŽITEL AUTORSKÝCH PRÁV NEBO JINÁ STRANA BYLI UPOZORNĚNI NA MOŽNOST TAKOVÝCH ŠKOD.

KONEC USTANOVENÍ A PODMÍNEK

### **NCC Warning**

經型式認證合格之低功率射頻電機,非經許可,公司、商號或使用者均不得擅自變 更頻率、加大功率或變更原設計之特性及功能。

低功率射頻電機之使用不得影響飛航安全及干擾合法通信;經發現有干擾現象時, 應立即停用,並改善至無干擾時方得繼續使用。

前項合法通信,指依電信法規定作業之無線電通信。

低功率射頻電機須忍受合法通信或工業、科學及醫療用電波輻射性電機設備之干擾。

### **Safety Warning**

SAFE TEMP: This wireless router should be only used in environments with ambient temperatures between 5ºC(41ºF) and 40ºC(104ºF).

DO NOT expose to or use near liquids, rain, or moisture. DO NOT use the modem during electrical storms.

## **Kontaktní informace společnosti ASUS**

### **ASUSTeK COMPUTER INC.**

Adresa 15 Li-Te Road, Peitou, Taipei, Taiwan 11259 Webové stránky www.asus.com.tw

### Technická podpora

Telefon +86-21-38429911 Fax technické podpory +886228907698 Podpora online support.asus.com

### **ASUS COMPUTER INTERNATIONAL (Amerika)**

Telefon +15029550883 Fax +15029338713 Webové stránky usa.asus.com

Adresa 200 Corporate Way, Fremont, CA 94539, USA Podpora online support.asus.com

### **ASUS COMPUTER GmbH (Německo a Rakousko)**

Fax +49-2102-959911 Webové stránky<br>
www.asus.de

Adresa **Harkort Str. 21-23, D-40880 Ratingen, Germany** Harkort Str. 21-23, D-40880 Ratingen, Germany Kontakt online www.asus.de/sales

### Technická podpora

Telefon (Součást) +49-1805-010923**h** Telefon (Systém/notebook/Eee/LCD) +49-1805-010920**h** Fax technické podpory +49-2102-9599-11 Podpora online support.asus.com

\* EUR 0.14/min, z pevné sítě v Německu: EUR 0.42/min, z mobilního telefonu.

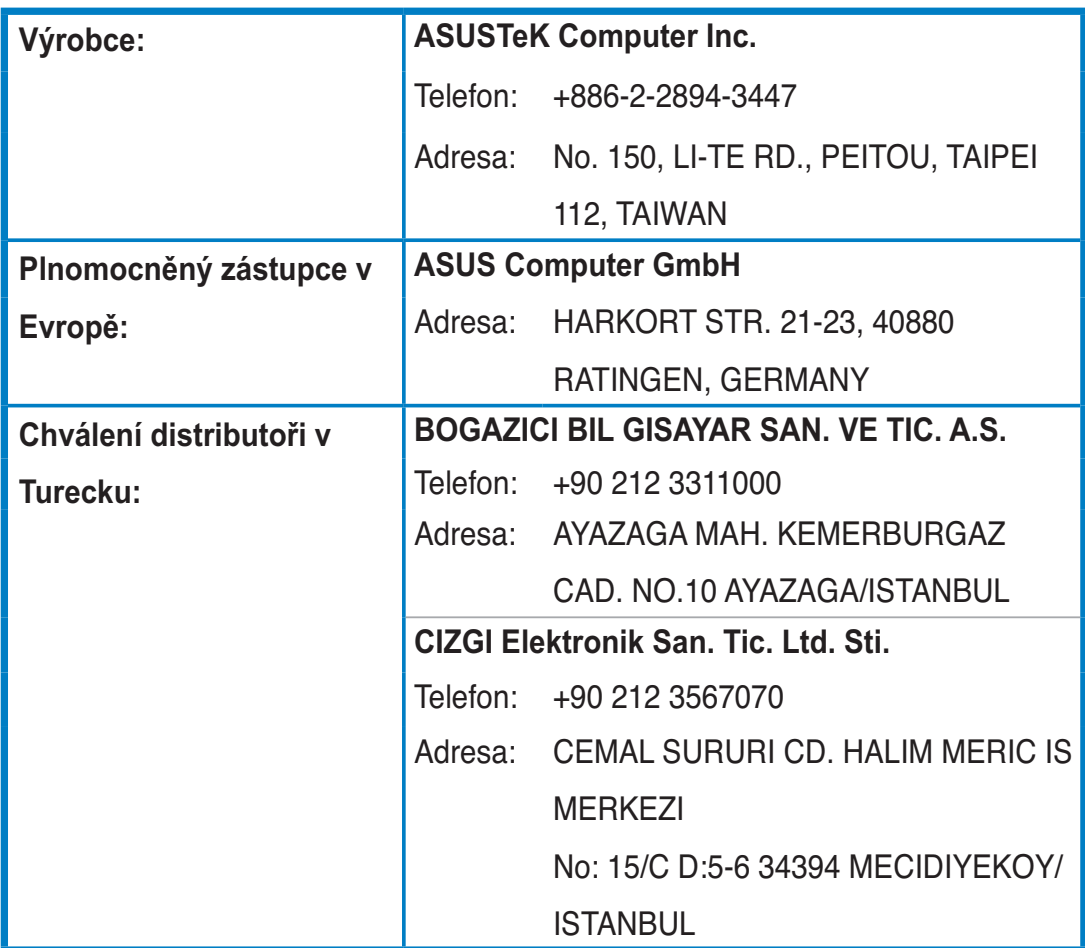

**EEE Yönetmeliăine Uvaundur**